# **DR5052 DIGITURN Bedienungsanleitung**

**Firmware 1.2.0** (2021-07-06)

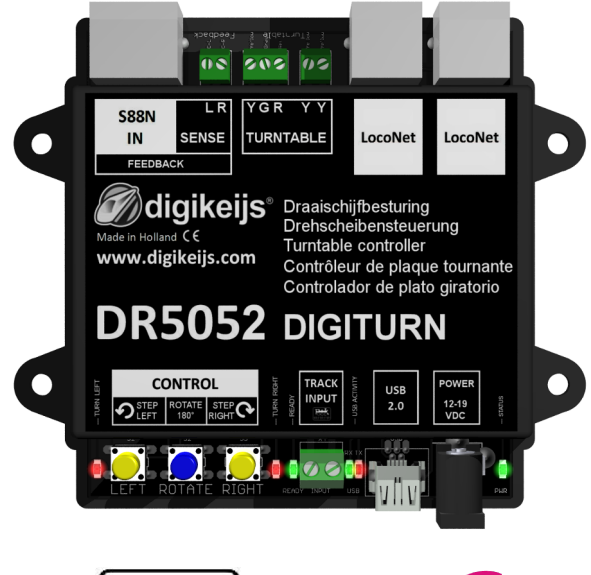

© Copyright 2005 – 2019 digikeijs, the Netherlands. All rights reserved. No information, images or any part of this document may be copied without the prior written permission of Digikeijs.

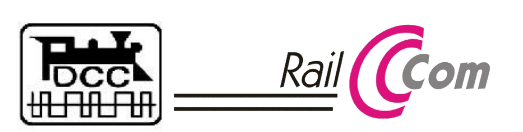

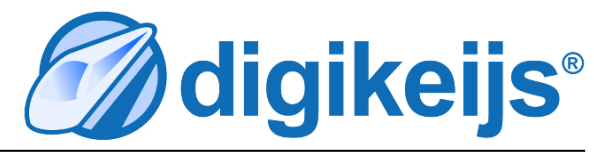

## **1.0 Allgemeine Informationen**

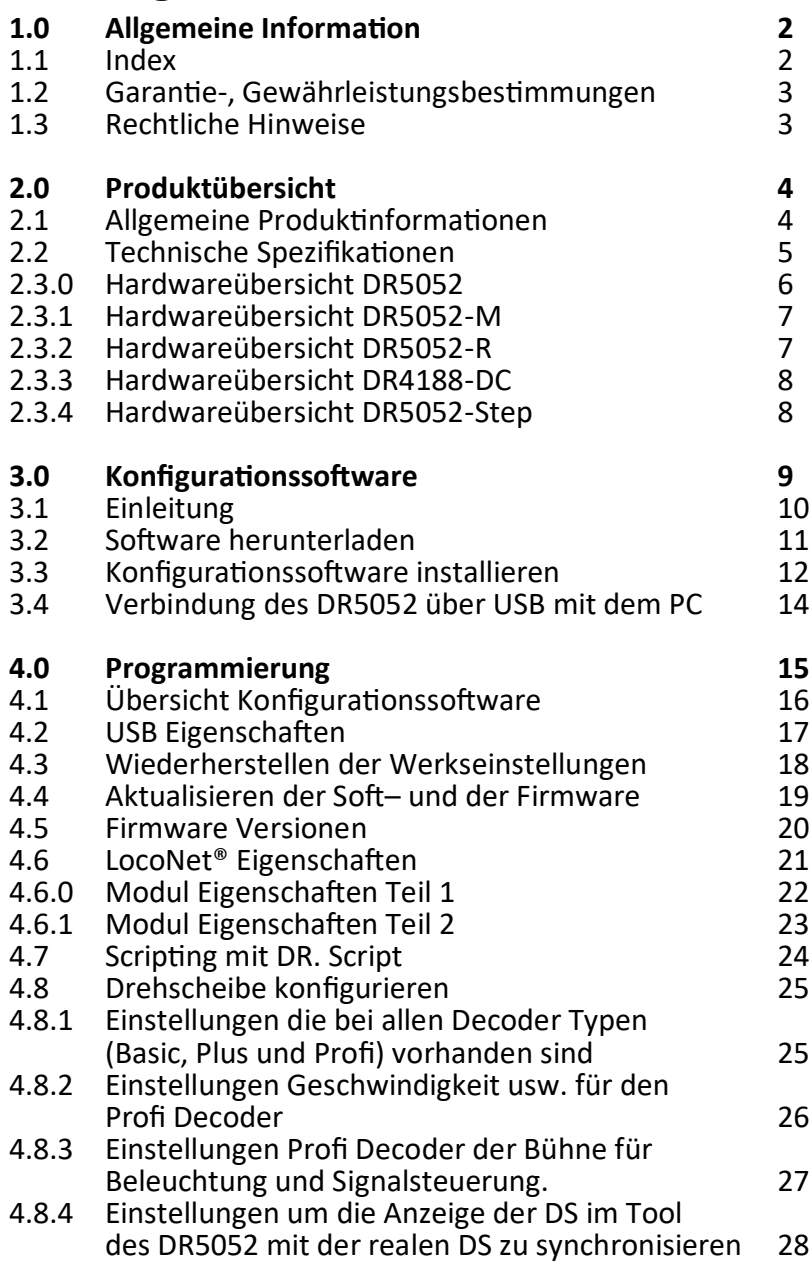

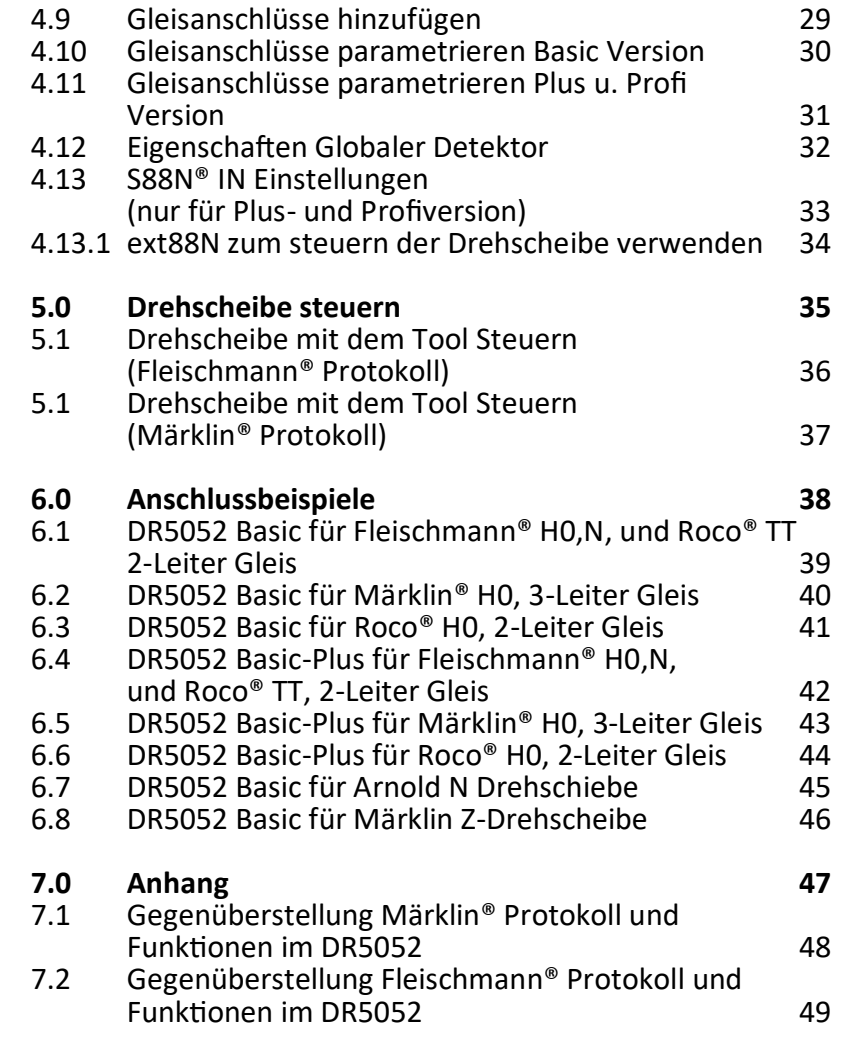

#### **Bitte**

#### **beachten!**

Dieses Handbuch enthält derzeit nur die Basisinformationen und wird schrittweise erweitert. Vorschläge, Verbesserungen, Ergänzungen, Kommentare oder Vorschläge werden immer gerne angenommen. [sup-](mailto:support@digikeijs.com?subject=DR5000%20Handleiding)

### **1.2 Garantie und Gewährleistungsbestimmungen**

Alle unsere Produkte haben eine 24-monatige Herstellergarantie. Lesen sie diese Bedienungsanleitung sorgfältig durch. Eine Beschädigung des Produkts durch Nichtbeachtung dieser Anleitung führt zum Erlöschen der Garantie. **ACHTUNG**! Der Garantieanspruch erlischt, sobald das Gehäuse des Produktes geöffnet wird.

#### **1.3 Rechtliche Hinweise**

Druckfehler und Irrtümer, technische oder sonstige Änderungen sowie Änderungen in der Verfügbarkeit einzelner Produkte sind ausdrücklich vorbehalten. Angaben und Abbildungen sind unverbindlich. Alle Änderungen an Hardware, Firmware und Software sind vorbehalten. Wir behalten uns das Recht vor, das Design des Produkts, der Software und / oder der Firmware ohne vorherige Ankündigung zu ändern.

#### **Copyright**

Alle mitgelieferten und / oder herunterladbaren Digikeijs-Bedienungsanleitungen und sonstige schriftlichen Anweisungen sind urheberrechtlich geschützt. Die Vervielfältigung ist ohne schriftliche Genehmigung von Digikeijs nicht gestattet.

## **2.0 Produktübersicht 2.1 Allgemeine Produktinformationen**

Der DR5052 ist ein Drehscheibendecoder der fast alle Drehscheiben ansteuern kann. Es werden alle gängigen Steuerungsprotokolle unterstützt. Beim Einsatz des DR5052 in der Basic bzw. Basic Plus Ausführung sind keine Umbauten an der Drehscheibe nötig, die Drehscheibe kann "Out of the Box" angeschlossen und betrieben werden. Für die Drehscheiben von Roco® und Märklin® sind entsprechende Adapter erhältlich, so das auch hier ein Umbau der Drehscheibe, bei Verwendung der **Basic** bzw. **Basic Plus** Ausführung entfällt. Für die **Profi** Ausführung bieten wir einen kompletten Umbausatz incl. einer Adapterplatine für einen Plux22 Decoder (Der Decoder muss separat erworben werden.) an. Die Umpolung des Bühnengleise erfolgt direkt im DR5052, auch hierfür ist also keine weitere Hardware erforderlich. Selbstverständlich ist auch ein **RailCom® Detektor und eine "normale" Belegtmeldung für das Bühnengleis integriert.** 

#### **Funktionsumfang der einzelnen Versionen:**

**DR5052 Basic** Die Positionserkennung erfolgt über die Verriegelung der Drehscheibenbühne, darum ist bei jedem Gleisanschluss ein "klacken" der Verriegelung zu hören. Langsames abbremsen am gewählten Gleisanschluss ist möglich. Die Motorsteuerung erfolgt direkt über den DR5052. Die Geschwindigkeit kann im Tool individuell eingestellt werden. **DR5052 Basic-Plus** Die Positionserkennung erfolgt über zusätzliche Rückmelder an den Gleisanschlüssen. Die Verriegelung der Drehscheibenbühne wird einmal entriegelt und bleibt so lange entriegelt bis der DR5052 den gewählten Gleisanschluss erkennt. Nun bremst der DR5052 ab und fährt langsam in Position. Nach erreichen der Position verriegelt die Drehscheibenbühne wieder sicher. Die Motorsteuerung erfolgt direkt über den DR5052. Die Geschwindigkeit kann im Tool individuell eingestellt werden. **DR5052 Profi** Die Positionserkennung erfolgt über zusätzliche Rückmelder an den Gleisanschlüssen. Die Motorsteuerung erfolgt über einen separaten Lokdecoder (PluX22). So steht je nach verwendeten Decoder auch eine Lastregelung zu Verfügung. Natürlich kann auch Sound (bei Verwendung eines entsprechenden Decoders) abgespielt werden. Das Licht des Bühnenhauses und die Ein– und Ausfahrtssignale können ebenfalls gesteuert werden, wenn der verwendete Lokdecoder ausreichend Funktionsausgänge zur Verfügung stellt. Die Programmierung der max. Geschwindigkeit (CV5), der Beschleunigungsrampe (CV3) und der Bremsrampe (CV4) erfolgt direkt im Tool des DR5052.

#### **Grundsätzliche Voraussetzungen für der Einsatz des DR5052:**

Die Drehscheibe muss **mechanisch in Ordnung** sein und absolut problemlos funktionieren!

Es ist wichtig das die Verriegelung (Fleischmann® oder Baugleiche) des Drehscheibenantriebs vollständig öffnet. Es dürfen **keine** Klick-Geräusche beim Drehen zu hören sein wenn die Verriegelung herausgezogen ist!

Der DR5052 wird direkt mit Gleisspannung versorgt und kann zusätzlich noch über ein separates DC Netzteil betrieben werden. Das separate Netzteil **muss** immer dann verwendet werden wenn die Gleisspannung **unter 16V** liegt. Eine Spannung von unter 16V reicht **nicht** aus um die Drehscheibe sicher anzusteuern! **! Achtung !** 

Grundsätzlich müssen die **Gleisanschlüsse** der Drehscheibe von den Schuppengleisen beidseitig **isoliert** werden! Das muss unbedingt beachtet werden damit ein Kurzschluss vermieden wird. Die weiterführenden Gleise können dann wieder normal mit Gleisspannung versorgt werden oder mit eine Rückmelder überwacht werden. Die jeweilige Polarität der Gleisanschlüsse kann im Konfigurationsprogramm eingestellt werden.

#### **2.2 Technische Spezifikationen.**

Die Anschlussklemmen sind für einen Querschnitt von 0,25mm<sup>2</sup> (Turntable und Sense) und 0,5mm<sup>2</sup> (Track Input) ausgelegt. Bei den 0,25mm<sup>2</sup> Klemmen sollte ein Schraubendreher Klingengröße 0,3×1,8mm (z.B. Wera® 118004) verwendet werden andere Größen können zur Beschädigung der Klemmen führen.

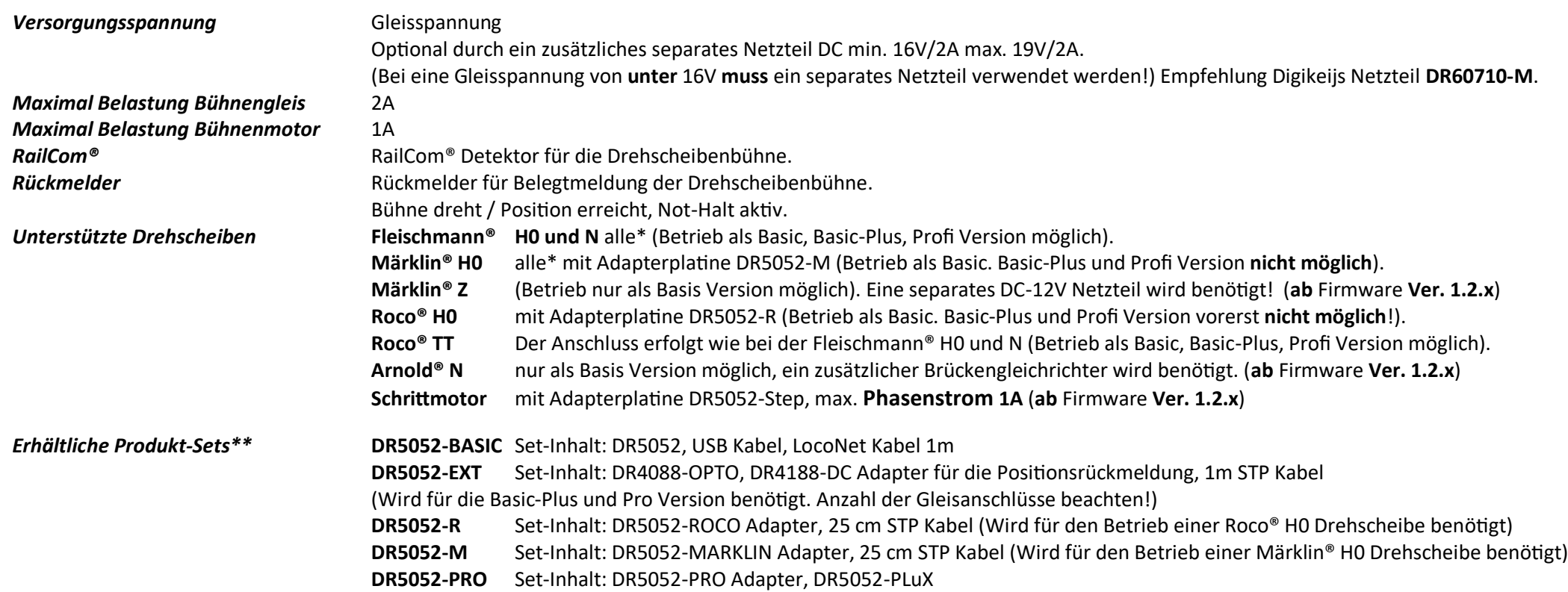

**\*)** Die ganz alte Blechscheiben können vorerst nicht gesteuert werden.

**\*\*)** Je nach gewünschter Ausführung müssen die entsprechenden Installationssets zusammengestellt werden. **Fleischmann® H0** Drehscheibe mit 16 Gleisanschlüssen soll als **Basic-Plus** Variante betrieben werden: **1x DR5052-BASIC , 2x DR5052-EXT** 

**Roco® H0** Drehscheibe mit 16 Gleisanschlüssen soll als **Basic-Plus Version** betrieben werden: **1x DR5052-BASIC , 1x DR5052-R, 2x DR5052-EXT** 

**Achtung ! An einem Digitalsystemen, dass nach dem "gemeinsame Masseprinzip" (Common Ground) (z.B. Uhlenbrock®) arbeitet, kann der DR5052 nur als Basic Version und ohne LocoNet® betrieben werden. Bei Nichtbeachtung kann es zu Schäden am DR5052 und/oder der Zentrale kommen.** 

# **2.3.0 Hardware Übersicht DR5052**

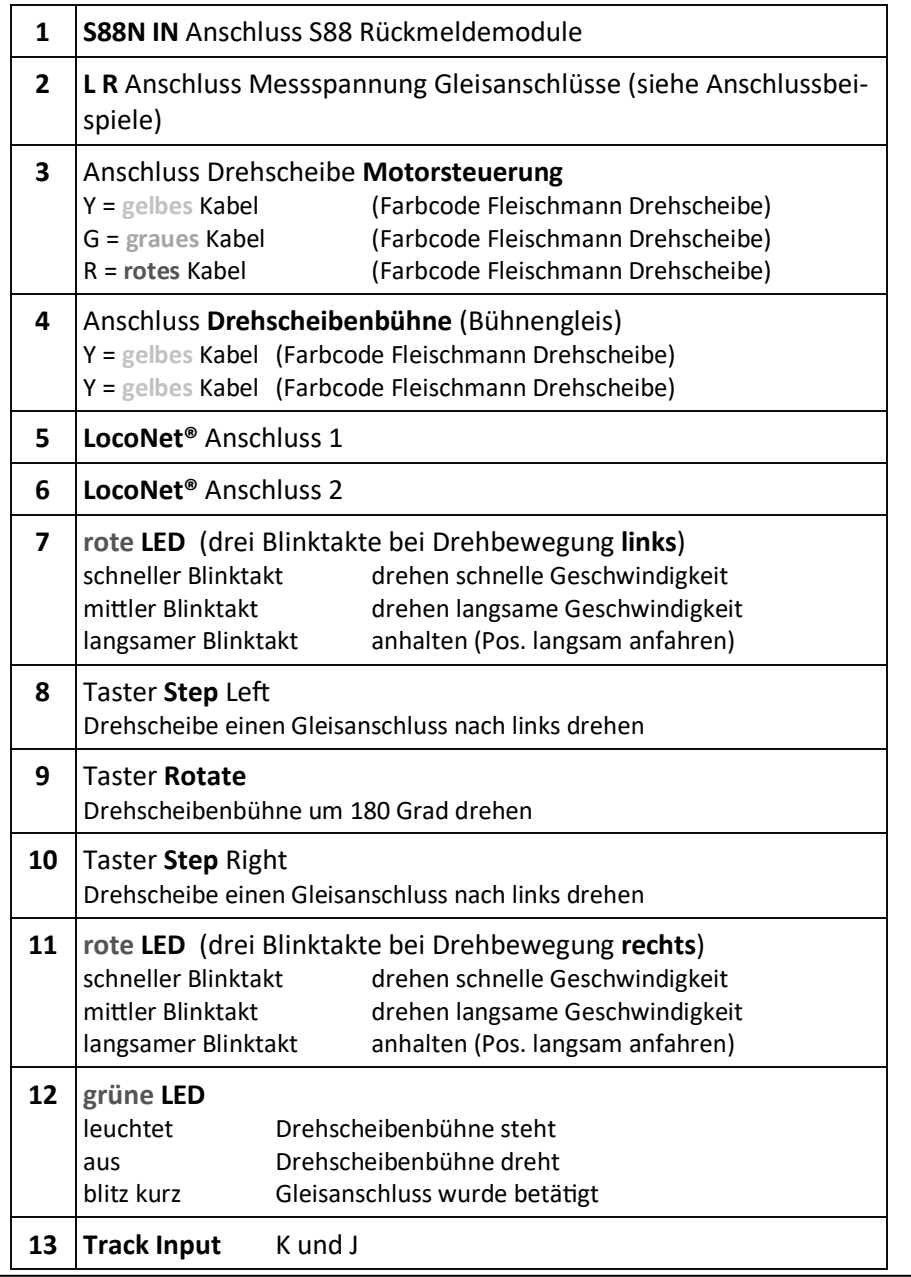

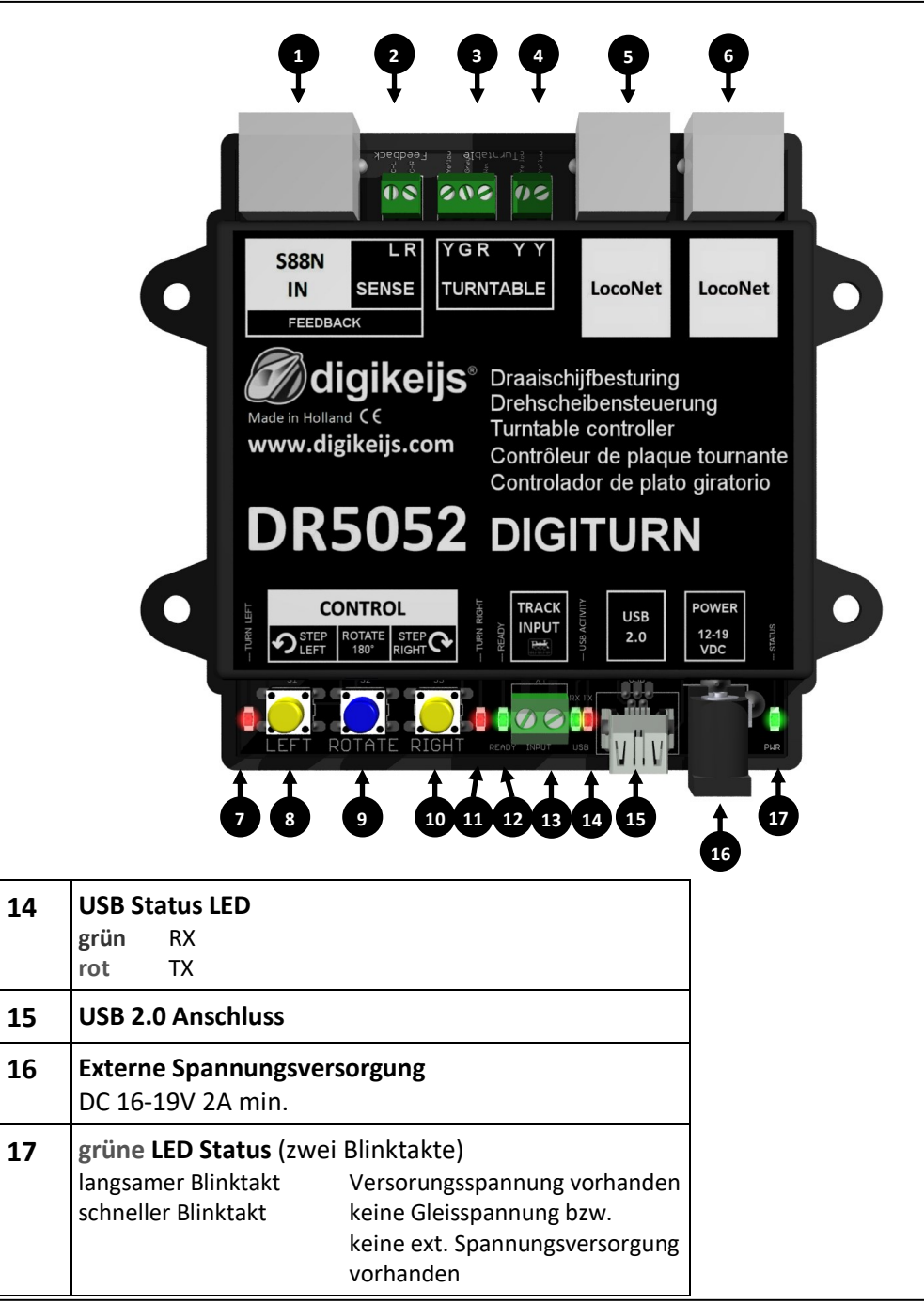

# **2.3.1 Hardware Übersicht DR5052-M**

Dieser Adapter wird zum Anschluss einer Märklin® Drehscheibe am DR5052 in der Basic, Basic-Plus und Profi Version benötigt. (Bitte beachten Sie die Anschlussbeispiel Punkt 6.2 und 6.5.) Entsprechende Installationssets sind im Online-Shop erhältlich.

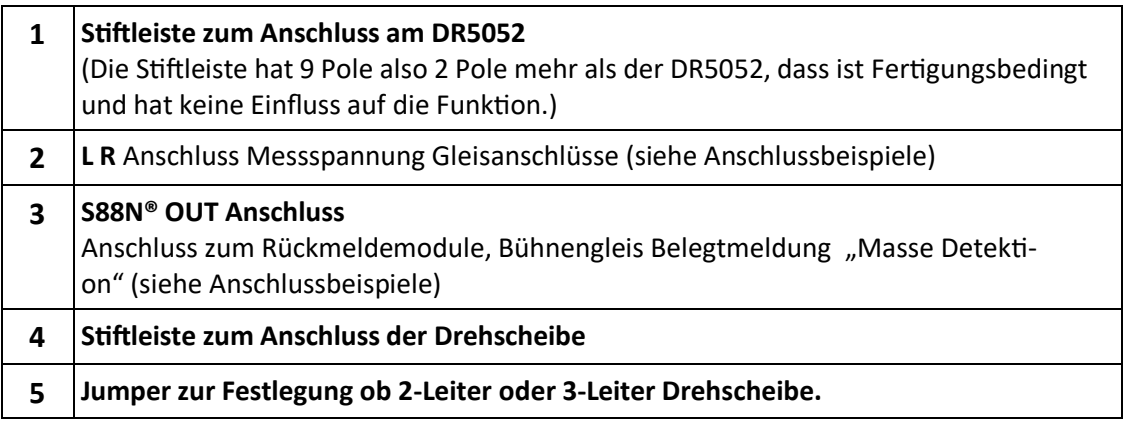

# **2.3.2 Hardware Übersicht DR5052-R**

Dieser Adapter wird zum Anschluss einer Roco® H0 Drehscheibe am DR5052 in der Basic, Basic-Plus und Profi Version benötigt. (Bitte beachten Sie die Anschlussbeispiel Punkt 6.3 und 6.6.) Entsprechende Installationssets sind im Online-Shop erhältlich.

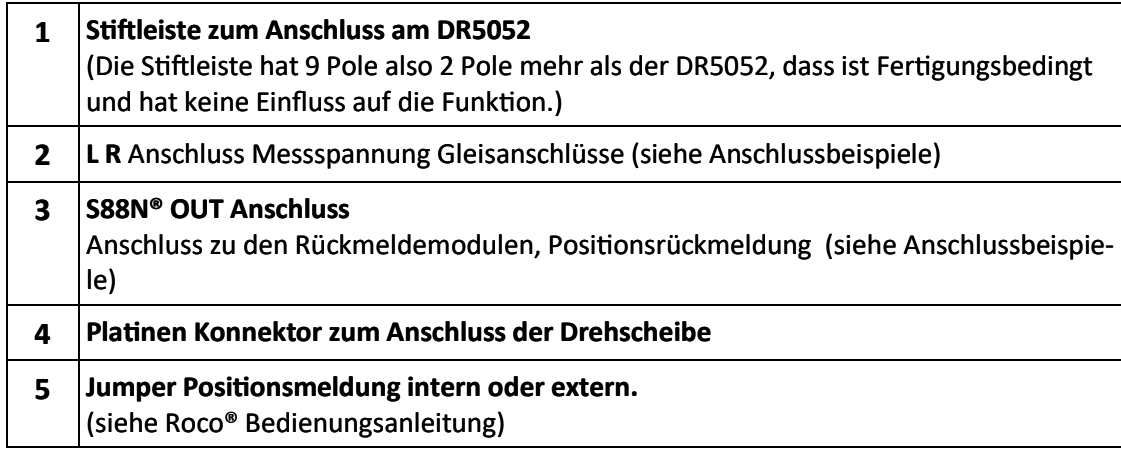

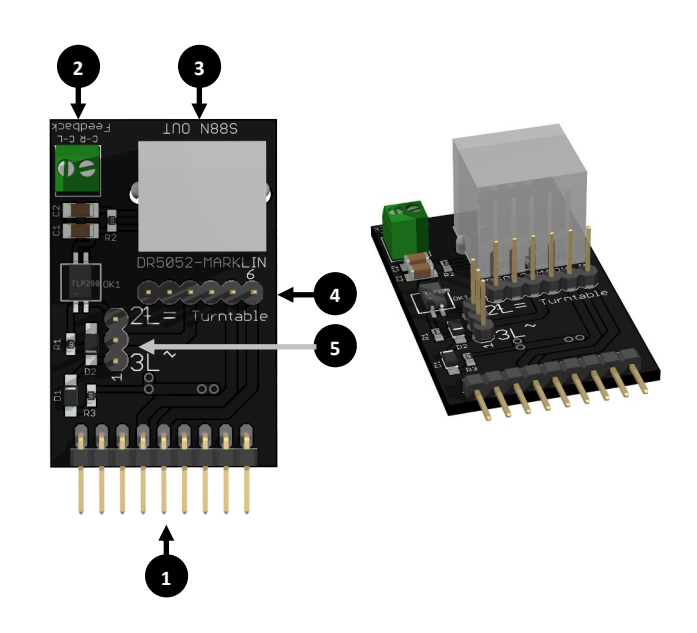

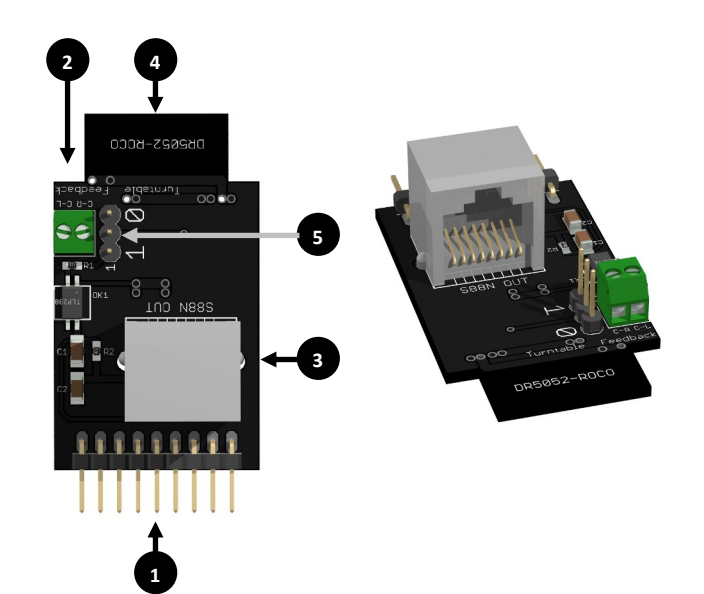

# **2.3.3 Hardware Übersicht DR4188-DC**

Dieser Adapter wird für die Basic-Plus und Profi Version benötigt. Mit diesem Adapter wird eine exakte Positionsüberwachung der Gleisanschlüsse in Verbindung mit einen DR4088OPTO möglich. (Bitte beachten Sie die Anschlussbeispiel Punkt 6.4, 6.5 und 6.6.) Entsprechende Installationssets sind im Online-Shop erhältlich.

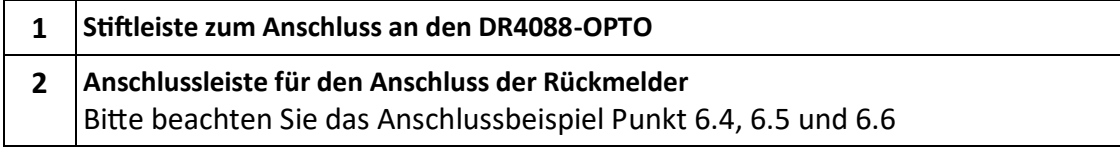

# **2.3.4 Hardware Übersicht DR5052-Step**

Dieser Adapter wird zum Anschluss eines Schrittmotors am DR5052 für alle Versionen benötigt.

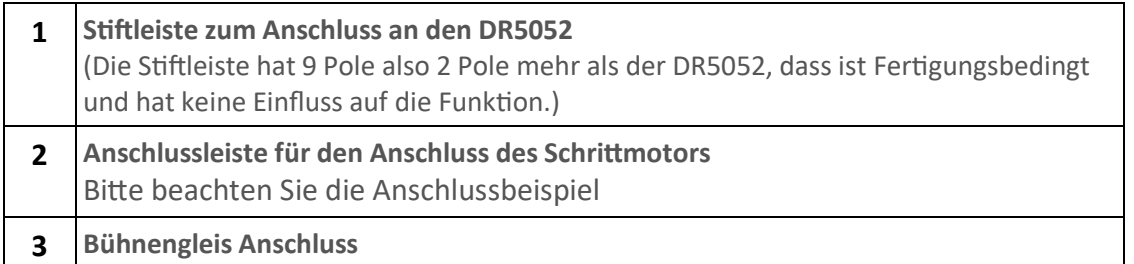

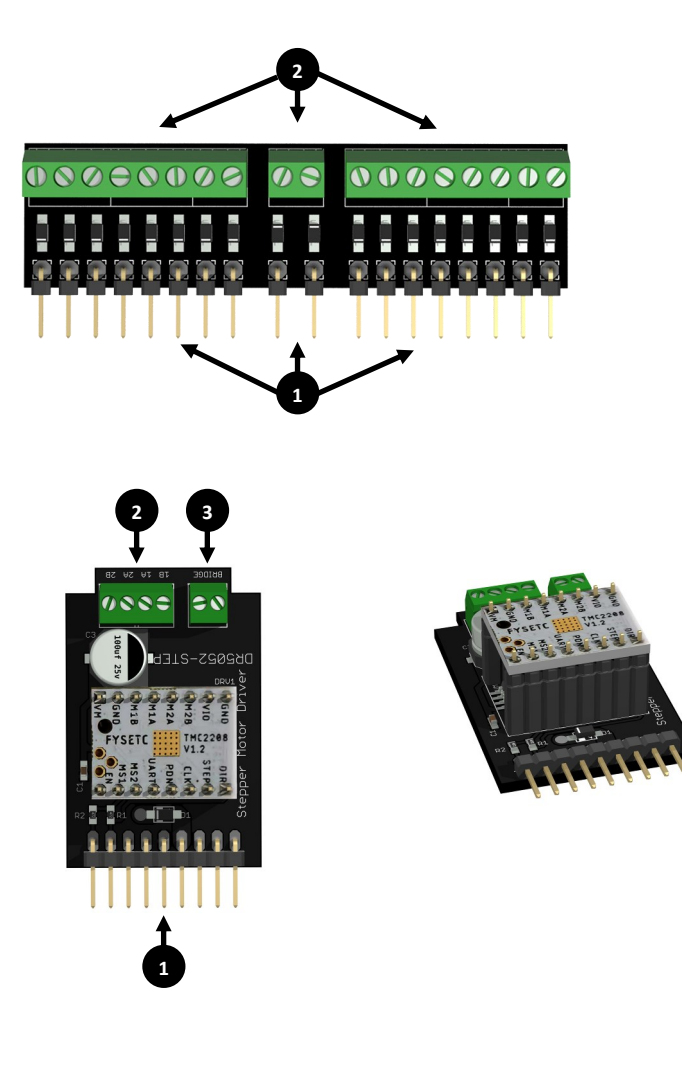

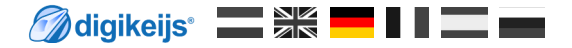

# **3.0 KONFIGURATIONS SOFTWARE**

**ACHTUNG !!!!** Es kann vorkommen das die USB Verbindung zum PC verloren geht wenn der DR5052 ständig über USB verbunden bleibt und der Track Input des DR5052 mit Spannung versorgt wird. **Wir empfehlen aus diesem Grund den Einsatz eines USB Isolators.** 

**Maligikeijs SK II** 

# **3.1 Einleitung**

Um den DR5052 zu konfigurieren, ist eine USB-Verbindung mit dem PC erforderlich. Verwenden Sie bitte das mitgelieferte USB-Kabel (eine sogenannten USB-A-zu-USB-Mini-Kabel).

#### **Systemvoraussetzungen:**

- Intel Pentium oder AMD Athlon 64-Prozessor
- Microsoft Windows 7 mit Service Pack 1, Windows 8.1 oder Windows 10
- 1 GB RAM für 32 Bit; 2 GB RAM für 64 Bit
- 100 MB freier Speicherplatz auf der Festplatte
- Monitor mit einer Auflösung von 1.024 x 768 (1280 x 800 empfohlen)

## **3.2 Software herunterladen**

Verbinden Sie den DR5052 erst mit dem PC sobald die Software installiert ist. Die Software kann von der DIGIKEIJS Website her[un](http://support.digikeijs.com/display/DS/DR5052)tergeladen werden. **<http://support.digikeijs.com/display/DS/DR5052>**

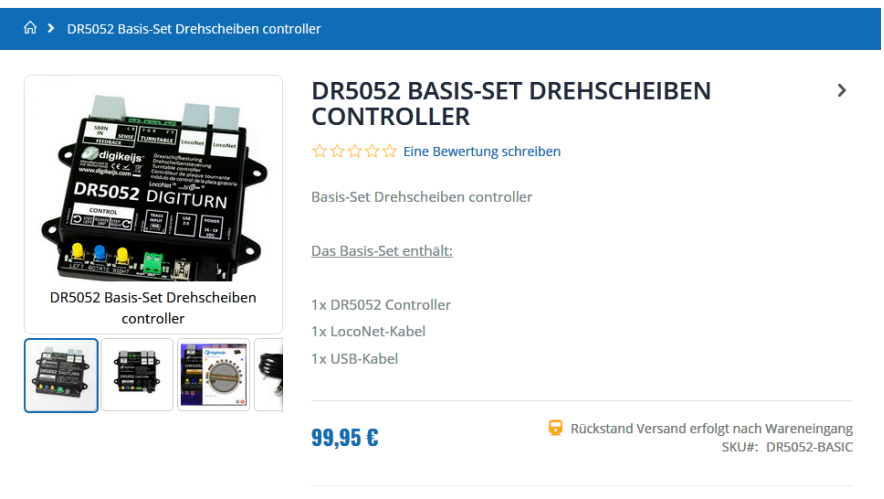

 $-11+$ 

**C IN DEN WARENKORB** 

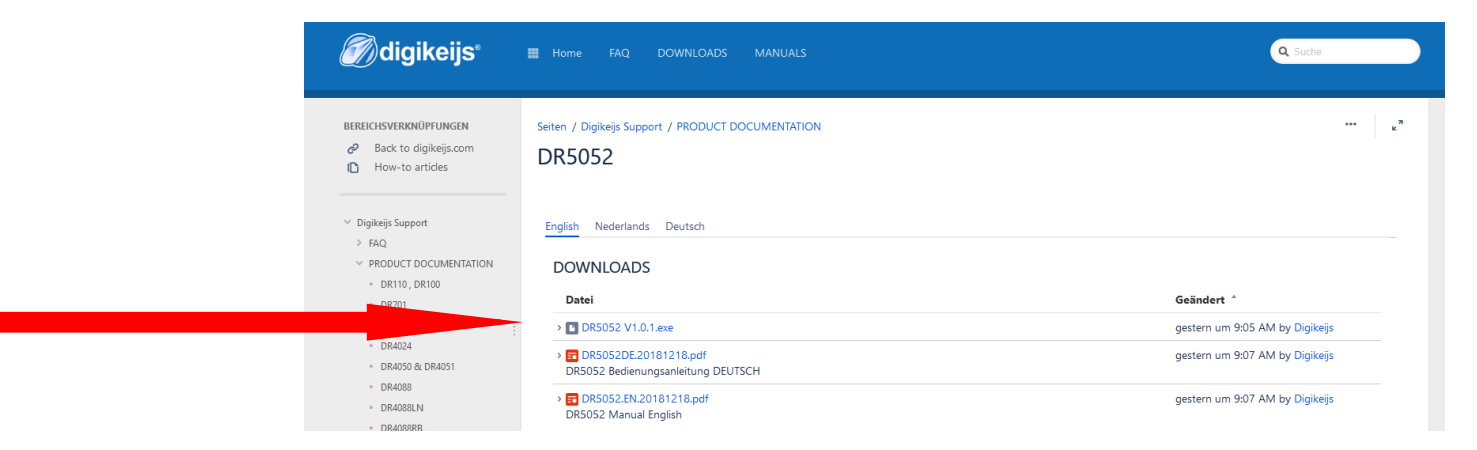

#### **3.3 Software installieren**

Nachdem Sie die Software erfolgreich heruntergeladen haben, kann die Installation durch Doppelklick auf die "DR5052xx.exe" Datei gestartet werden.

Stellen Sie sicher, dass Sie Administratorrechte auf Ihrem PC haben.

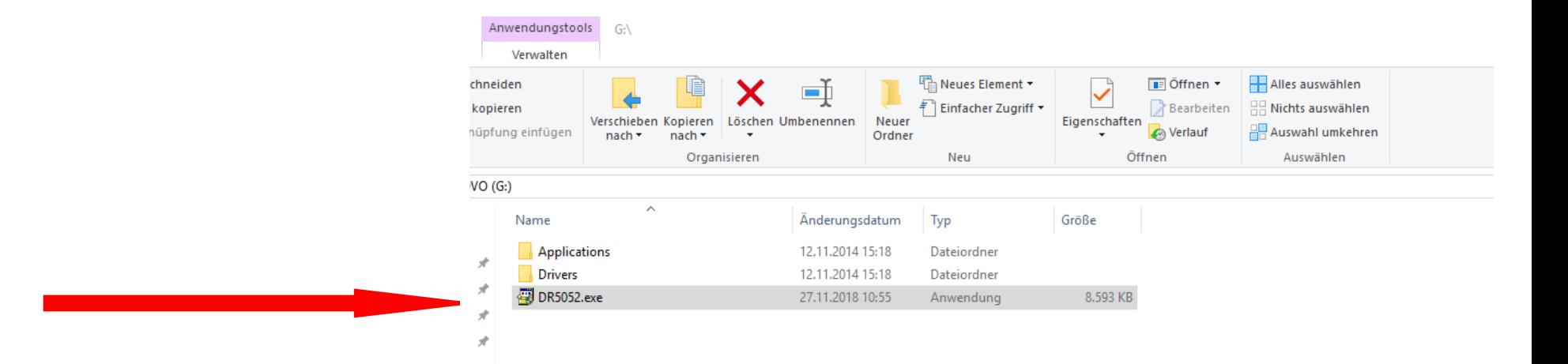

## **Wichtig !!!**

Verbinden Sie den DR5052 erst nach erfolgreicher Installation der Software und Treiber mit dem PC.

## **DR5052 DIGITURN** Stand 2021-07-06

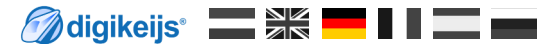

#### Der folgende Bildschirm erscheint nach ein paar Sekunden. Wählen Sie hier trotzdem ausführen und Klicken Sie auf "Weiter".

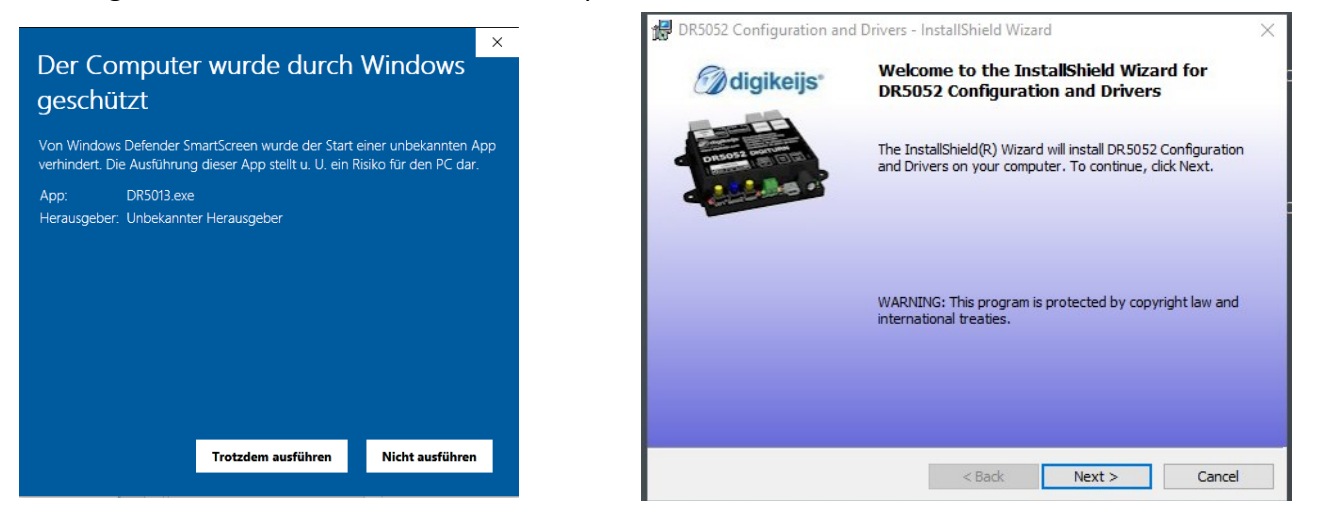

Wenn Sie den Speicherort der Software anpassen möchten, können Sie dies auf dem nächsten Bildschirm tun. Es wird allerdings empfohlen die Einstellungen zu belassen und auf "Weiter" zu klicken.

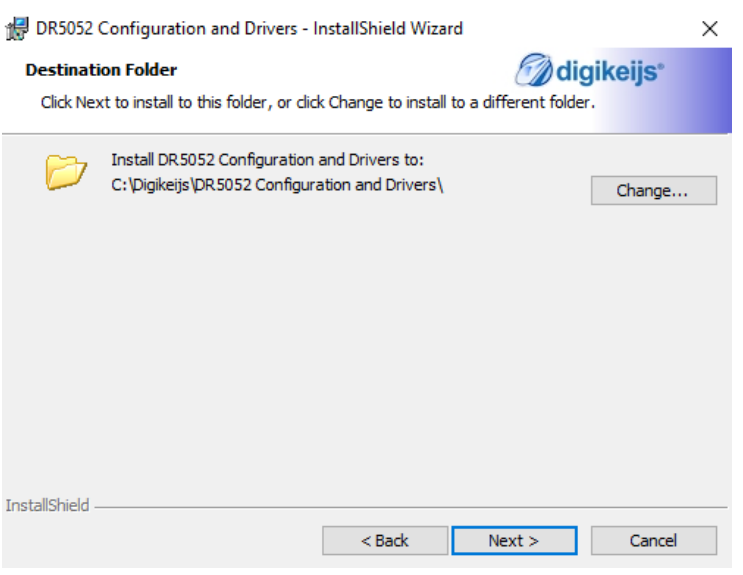

## **DR5052 DIGITURN** Stand 2021-07-06

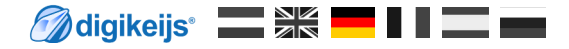

Nun folgt ein kurzer Überblick über die Einstellungen. Klicken Sie auf "Installieren", wenn Sie einverstanden sind.

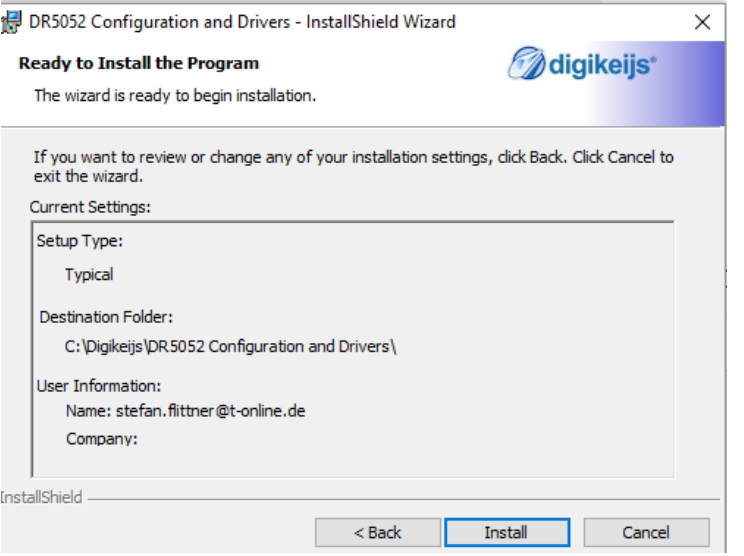

Jetzt wird die Konfigurationssoftware installiert, wobei Windows Sie ein paar Mal fragt, ob Sie Digikeijs Software vertrauen.

Wenn dies alles abgeschlossen ist, erscheint der letzte Bildschirm. Drücken Sie "Fertig stellen" und die Treiber und das Konfigurationsprogramm sind installiert.

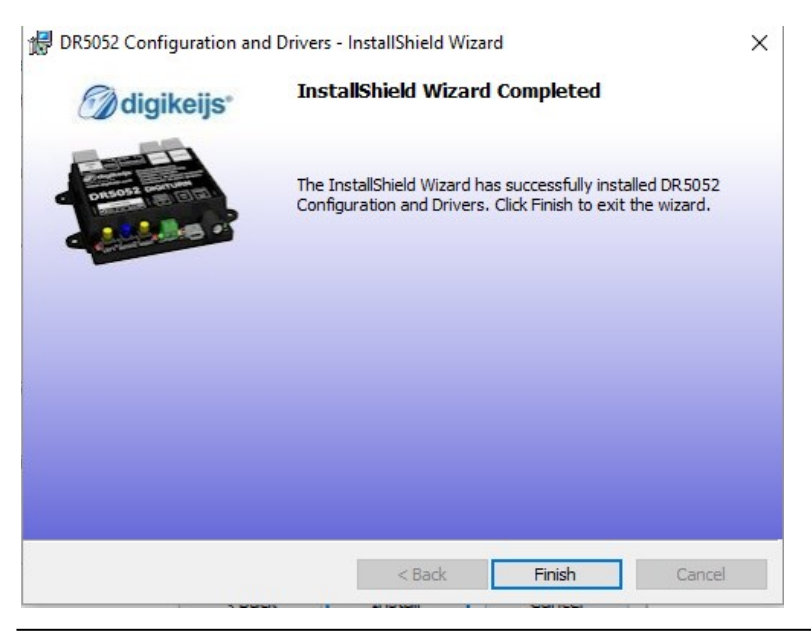

### **3.4 Verbindung des DR5052 über USB mit dem PC**

Mit dem Desktop Symbol kann die Software gestartet werden. Starten Sie die Software erst wenn folgende Schritte ausgeführt wurden!

Verbinden Sie den PC zuerst mit dem mitgelieferten USB-Kabel und dann erst mit dem DR5052.

Windows "erkennt" die neue Hardware und installiert die Treiber.

Warten Sie bis dieser Vorgang abgeschlossen ist und Sie die Nachricht von Windows erhalten, dass die Hardware korrekt installiert wurde.

Windows wird dem DR5052 einen COM-Port zuweisen und reservieren. (Die Nummerierung der COM-Ports hängt von der Konfiguration des PCs ab)

Hier wird der COM412 Port verwendet.

**COM412** ist der Kommunikationsport für das **DR.Command-Protokoll**.

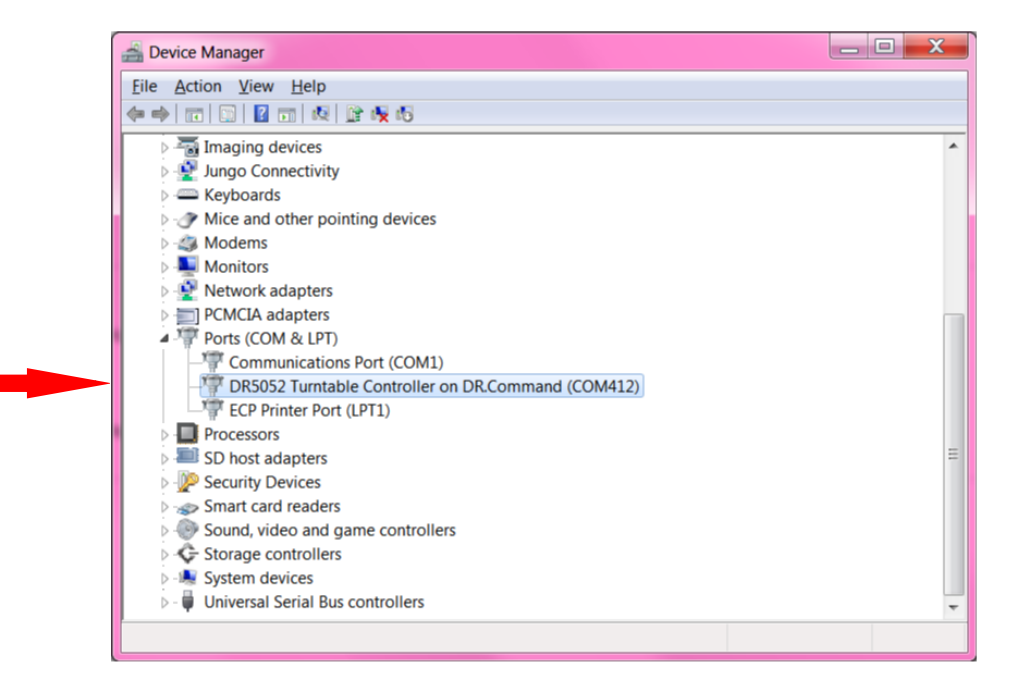

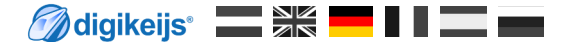

# **4.0 Programmierung**

**ACHTUNG !!!!** Es kann vorkommen das die USB Verbindung zum PC verloren geht wenn der DR5052 ständig über USB verbunden bleibt und der Track Input des DR5052 mit Spannung versorgt wird. **Wir empfehlen aus diesem Grund den Einsatz eines USB Isolators.** 

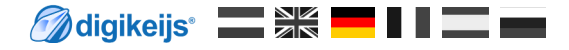

# **4.1 Übersicht Konfigurationssoftware**

Die verschiedenen Optionen können durch Anklicken der jeweiligen Anschlüsse einfach aufgerufen werden.

- S88N Eigenschaften
- Eigenschaften Bühnen Detektor
- USB Eigenschaften / Firmware-Upgrade
- Software beenden
- DR5052 Seriennummer
- Modul Eigenschaften
- LocoNet® Eigenschaften
- Bedienungsanleitung aufrufen
- Drehscheibe Bedienen und/oder Konfigurieren

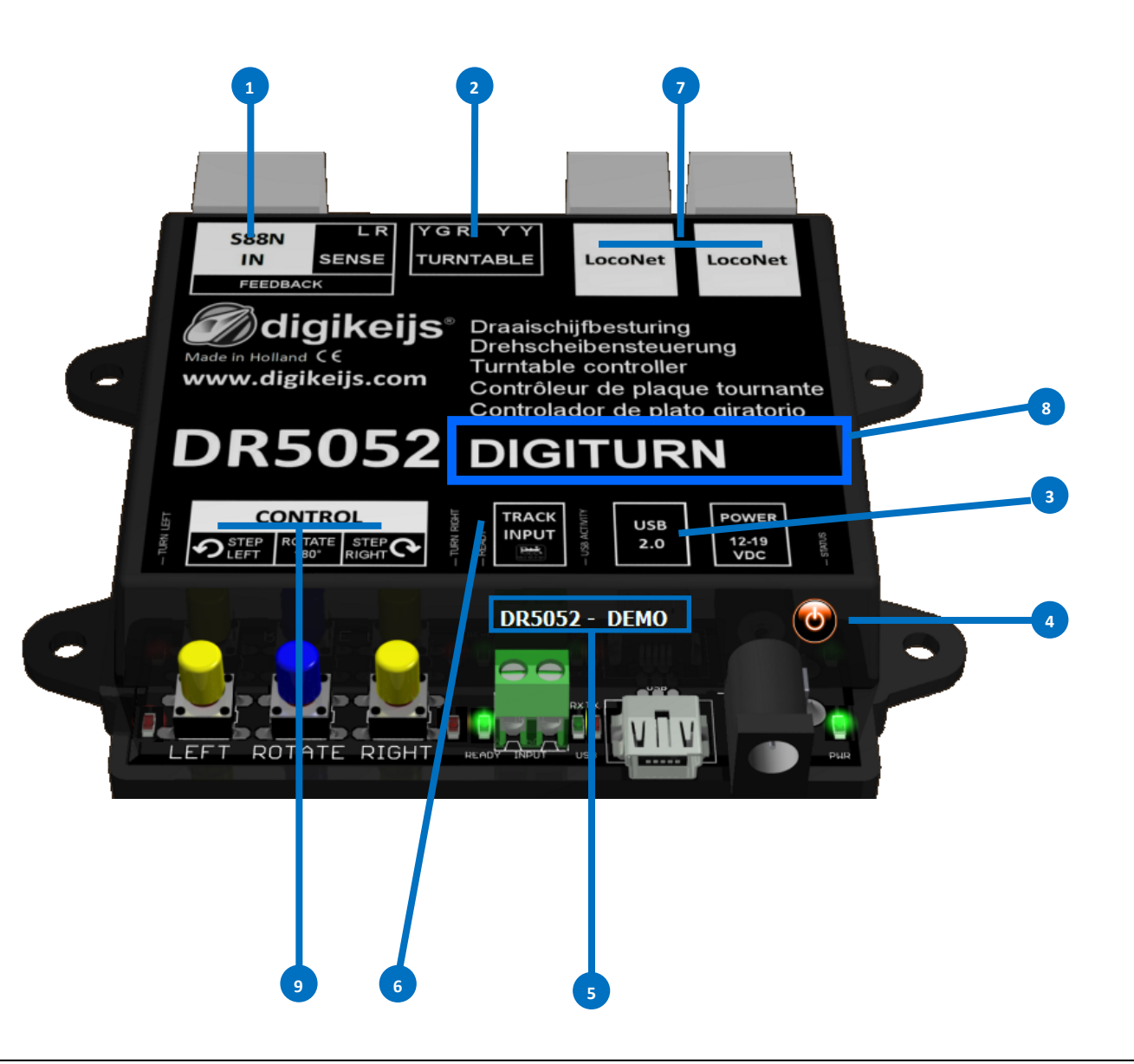

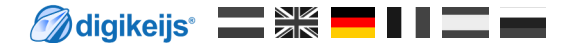

#### **4.2 USB 2.0 Eigenschaften**

- 1) Der ausgewählte DR5052 wurde über USB angeschlossen und die Seriennummer wird ausgelesen.
- 2) COM-Portnummer für das Dr.Command-Protokoll.
- 3) Firmware des DR5052 aktualisieren.
- 4) Auf Werkseinstellungen zurücksetzen.
- 5) Abbrechen

)R5052-USB Eigenschaften

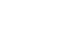

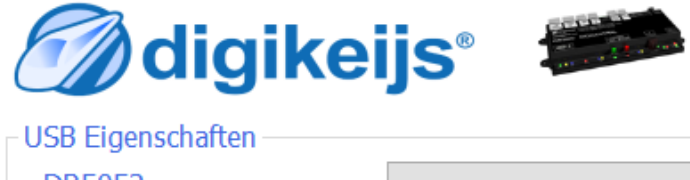

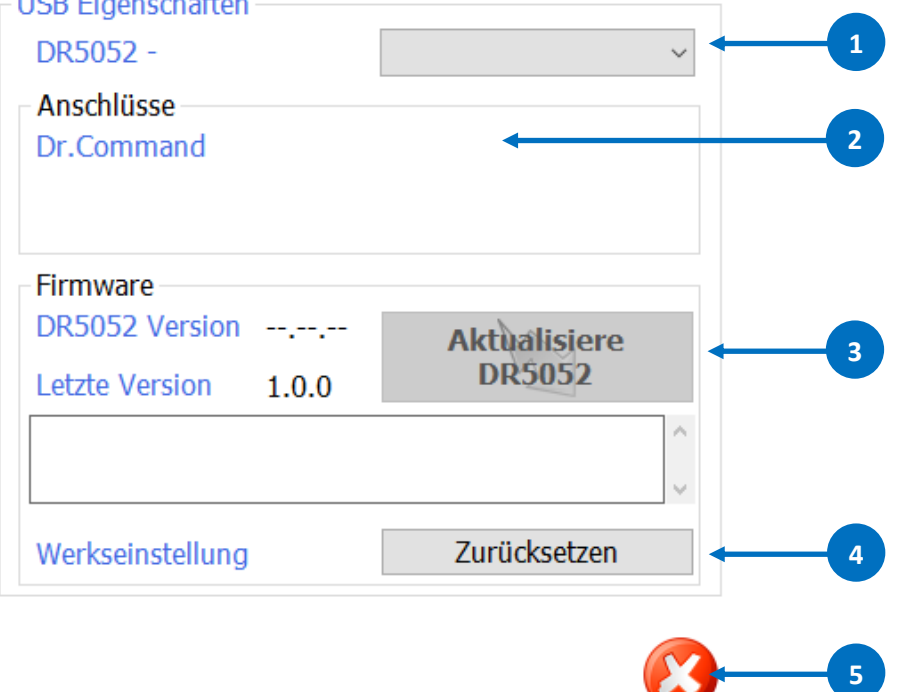

#### **4.3 Wiederherstellen der Werkseinstellungen**

Es ist möglich, die Einstellungen der DR5052 auf die Werkseinstellungen zurückzusetzen.

Über das USB-Menü in der Konfigurationssoftware können Sie den Reset aktivieren, wodurch die Einstellungen der DR5052 wieder auf Werkseinstellungen zurückgesetzt werden.

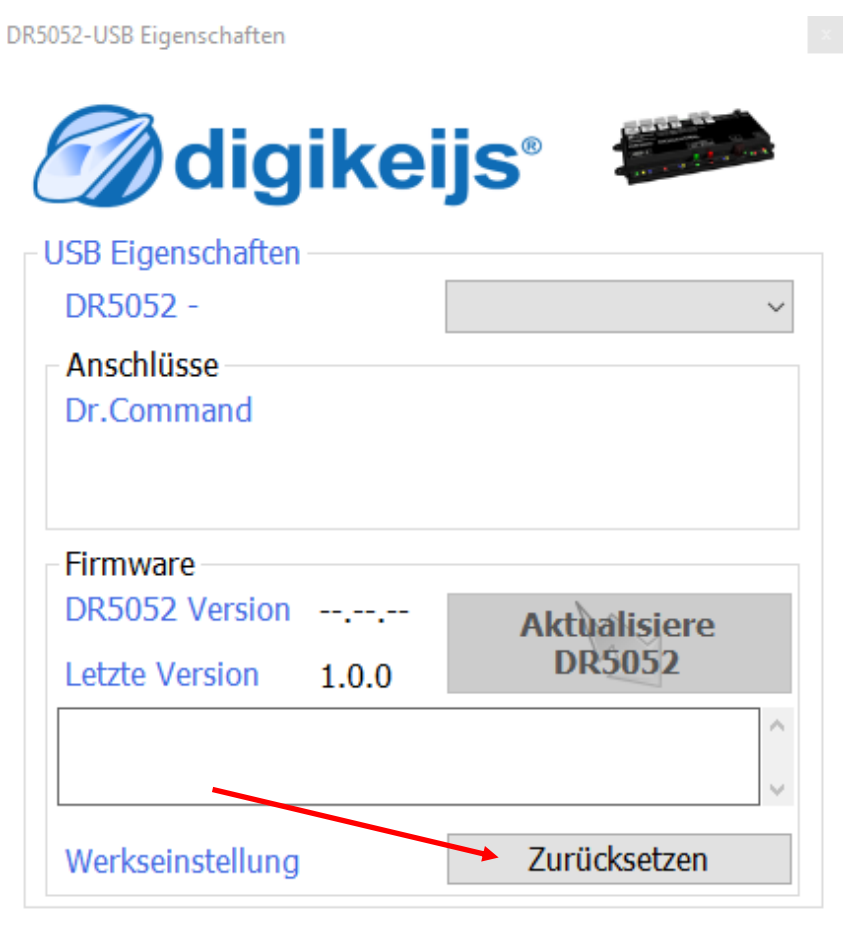

#### **4.4 Aktualisieren der Soft- und der Firmware**

Die Entwicklung der DR5052 Software läuft weiter und wird ständig verbessert. Mit Firmware-Updates können Sie den DR5052 mit der neuesten Software ausstatten. In einer neuen Konfigurationssoftware ist die neue Firmware integriert. Bevor ein Firmware-Update ausgeführt wird, empfiehlt es sich die aktuellen Einstellungen über die Funktion "Import/Export Einstellungen" zu sichern.

Zuerst müssen Sie die neueste Version der Konfigurationssoftware installieren, bevor das aktuelle Firmware-Update verfügbar ist.

#### **Vorgehensweise:**

- 1) Trennen Sie den DR5052 vom PC.
- 2) Laden Sie die neue Version von unserer Website herunter.
- 3) Installieren Sie die Konfigurationssoftware.
- 4) Verbinden Sie den DR5052 mit dem USB-Kabel und dem PC.
- 5) Öffnen Sie die Konfigurationssoftware.
- 6) Gehen Sie zum USB2.0-Menü.
- 7) Mit der Schaltfläche "Aktualisiere DR5052" aktivieren Sie das Firmware-Update.

**WICHTIG! Trennen Sie den DR5052 beim Aktualisieren der Firmware nicht vom PC! Dies kann dazu führen, dass der DR5052 unbrauchbar wird.**

*WICHTIG!!!* Vor dem Firmware-Update sichert der DR5052 automatisch die Einstellungen. Es kann jedoch vorkommen, dass der DR5052-Modul auf die Werkseinstellungen zurückgesetzt wird. Überprüfen Sie daher nach einem Update alle Einstellungen des DR5052!

)R5052-USB Eigenschaften

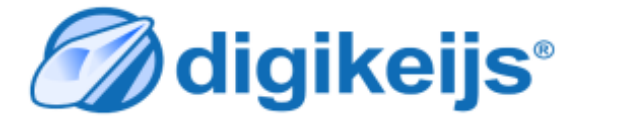

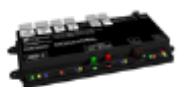

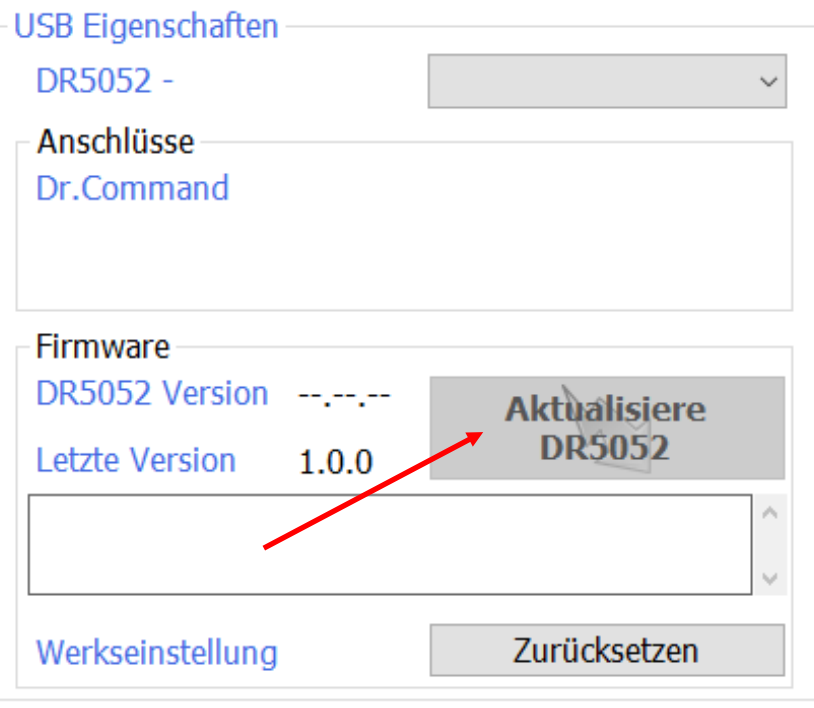

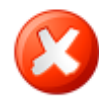

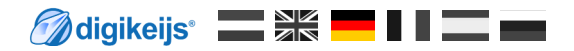

#### **4.5 Firmware Versionen**

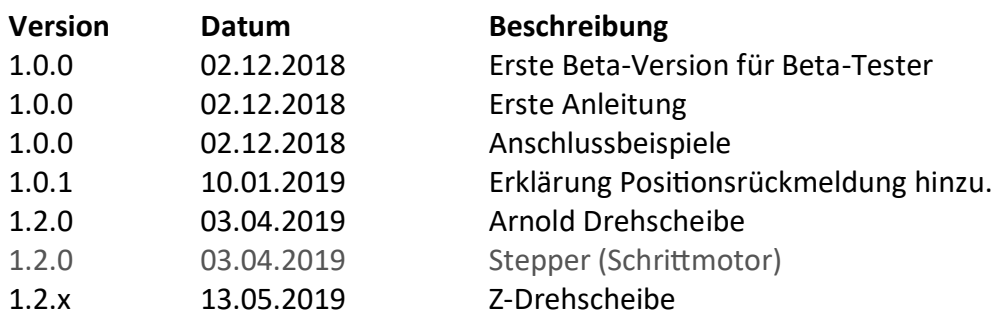

## **4.6 LocoNet**® **Eigenschaften**

1) LocoNet® Rückmelde Monitor Die unterschiedlichen Farben kennzeichnen die verschiedenen Rückmeldebusse.

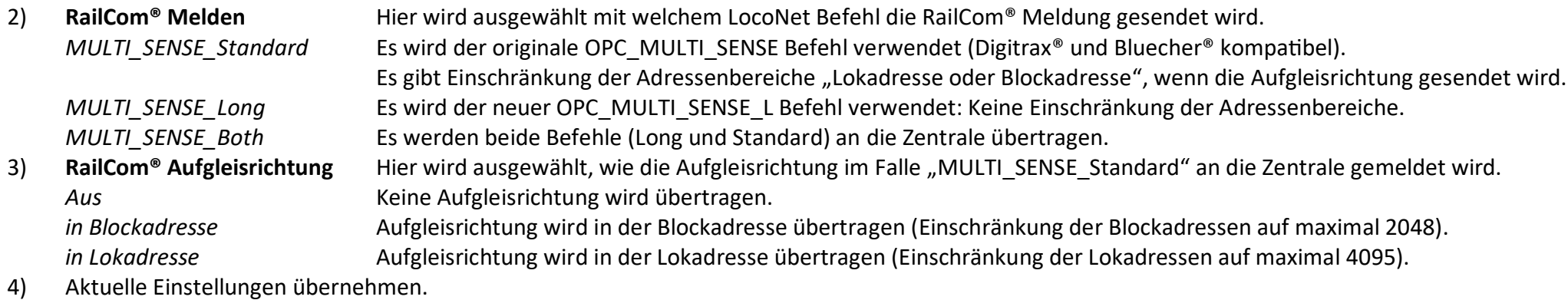

5) Abbrechen.

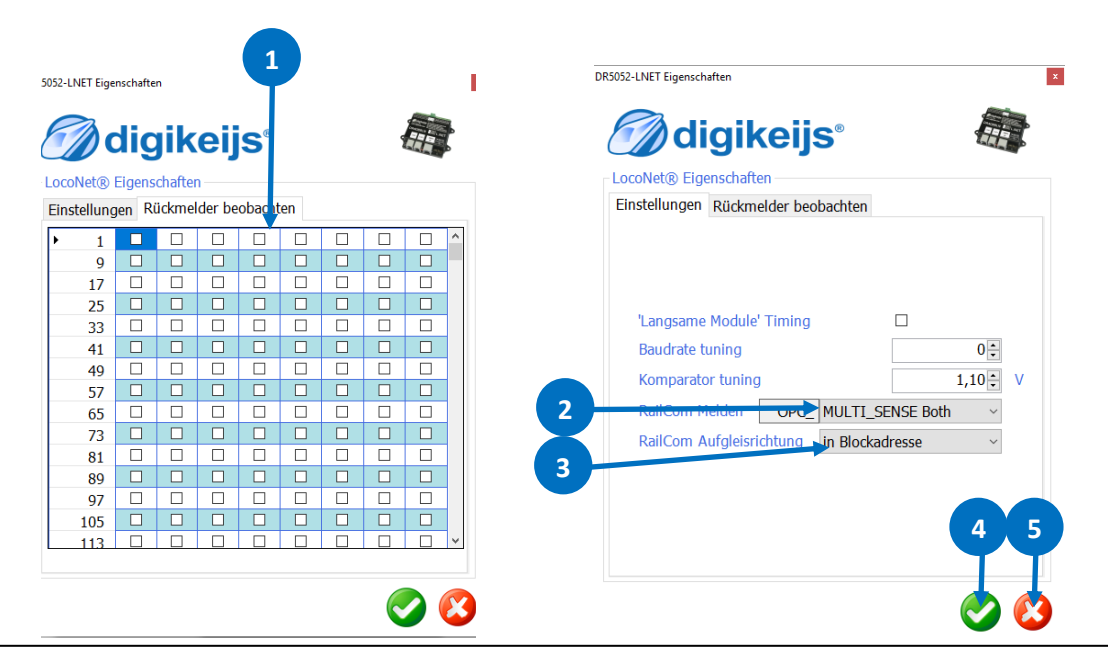

## **4.6.0 Modul Eigenschaften**

- 1) Logging Fenster anzeigen.
- 2) Sprache auswählen.
- 3) Modul Adresse im LocoNet®.
- 4) Rückmeldekontakte nach dem einschalten melden.
- 5) Wartezeit nach dem Einschalten bevor die Kontakte gemeldet werden.
- 6) Moduleinstellung Exportieren / Importieren
- 7) Aktuelle Einstellungen übernehmen
- 8) Abbrechen
- 9) Railcom® Kanal 2 zur additioneller Adresserkennung verwenden. Es können dann bis maximal 4 Adressen gleichzeitig von einem Detektor erfasst werden.
- 10) Zahl der zu zählenden Bits bevor eine Belegtmeldung erfolgt wird.\*
- 11) Zahl der zu zählenden Railcom®-Bits, bevor ein Richtungserkennung erfolgt.\*
- 12) Wartezeit, bis die Richtungserkennung stabil gemessen wird.\*
- 13) Railcom® Detektion mit loggen

\*Je niedriger der Wert, umso schneller erfolgt die Erkennung.

**Hinweis!** Es werden nicht alle Funktionen von allen Decodern unterstützt. Angaben hierzu entnehme Sie bitte der jeweiligen Decoder Anleitung.

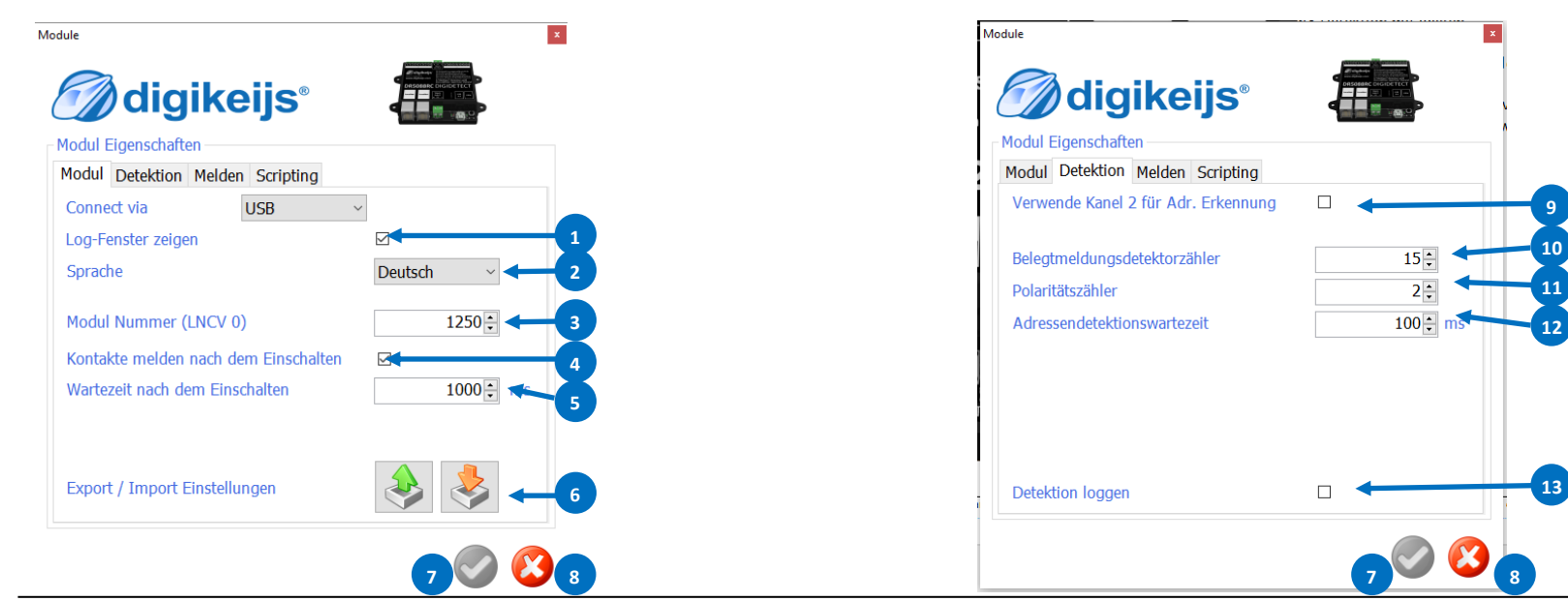

## **4.6.1 Modul Eigenschaften**

- 1. Digitrax® Spezifikation zur Meldung von 'kurze' Lokadressen. Standard: Melde 0x7D im hochwertigen Byte. Alternative: Melde 0x00 im hochwertigen Byte
- 2. Blockadressen werden von Digitrax® nur in geraden Zahlen gesendet. Der DR5052 kann jedoch auch lineare (gerade und ungerade) Blockadressen senden, dadurch wird der Meldebereich um 2048 erweitert.
- 3. Geschwindigkeit der Loks über Railcom® an die Zentrale melden.
- 4. Damit bei schnellen Änderungen des Wertes nicht zu viele Meldungen an die Zentrale geschickt werden, kann hier ein "Delta" Wert eingestellt werden. (**\***Siehe Beispiel)
- 5. Signalqualität der Railcom® Meldungen an die Zentrale melden. Die Meldungen werden vom Decoder in **%** gemeldet.

**0%** alle Befehle sind angekommen (Gleis bzw. Lok sauber). **100%** der Befehle sind nicht angekommen (Gleis bzw. Lok verschmutzt).

- 6. Alle QoS Meldungen unterhalb diesem Wertes werden nicht an die Zentrale gemeldet
- 7. Damit bei schnellen Änderungen des Wertes nicht zu viele Meldungen an die Zentrale geschickt werden, kann hier ein "Delta" Wert eingestellt werden.
- 8. "Behälterinhalt" der Loks über Railcom® an die Zentrale melden.

#### **\*Beispiel:**

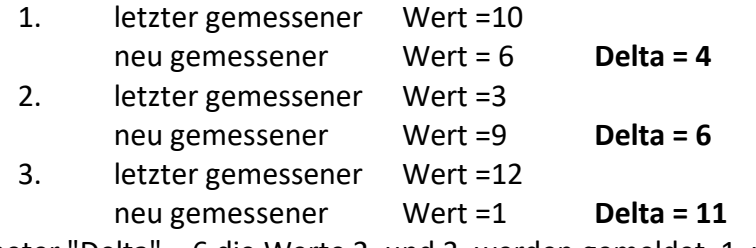

Parameter "Delta" = 6 die Werte 2. und 3. werden gemeldet, 1. wird unterdrückt.

**Hinweis!** Es werden nicht alle Funktionen von allen Decodern unterstützt. Angaben hierzu entnehme Sie bitte der jeweiligen Decoder-Anleitung.

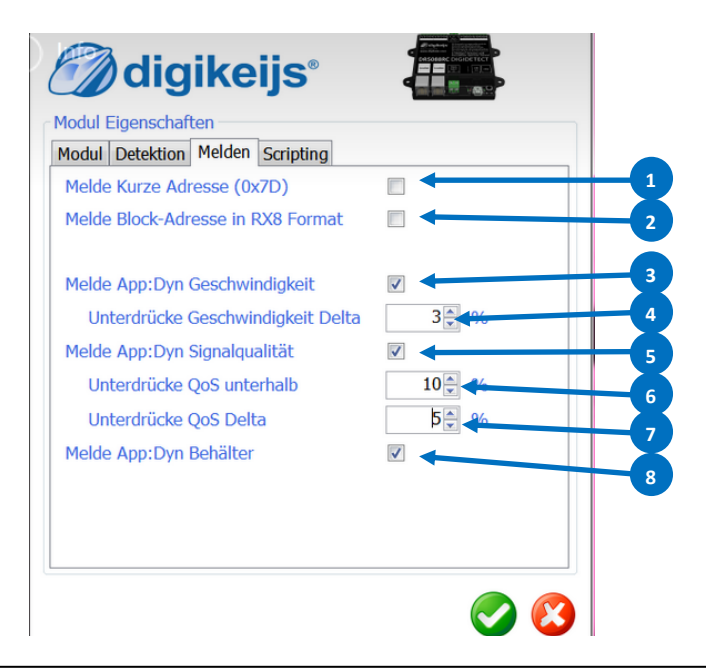

#### **4.7 Scripting mit DR. Script**

DR Script ist eine BASIC / Assembler ähnliche, textbasierende Programmiersprache. Mit Dr. Script hab Sie die Möglichkeit, auch komplexe Abläufe mit Hilfe eines Produktes der DR50xx Serie, zu steuern. Weiter Informationen über Dr. Script entnehmen Sie bitte der gesonderten Dokumentation.

- 1) Script öffnen.
- 2) Ist dieser Haken gesetzt wird, das zuletzt aufgerufene Script automatisch nach dem hochlaufen der DR50xx gestartet.
- 3) Drucker auswählen.
- 4) Hilfe aufrufen.
- 5) Debug Modus.
- 6) Ausgewähltes Script starten.
- 7) Ausgewähltes Script anhalten (PAUSE).
- 8) Ausgewähltes Script stoppen.
- 9) Script speichern.

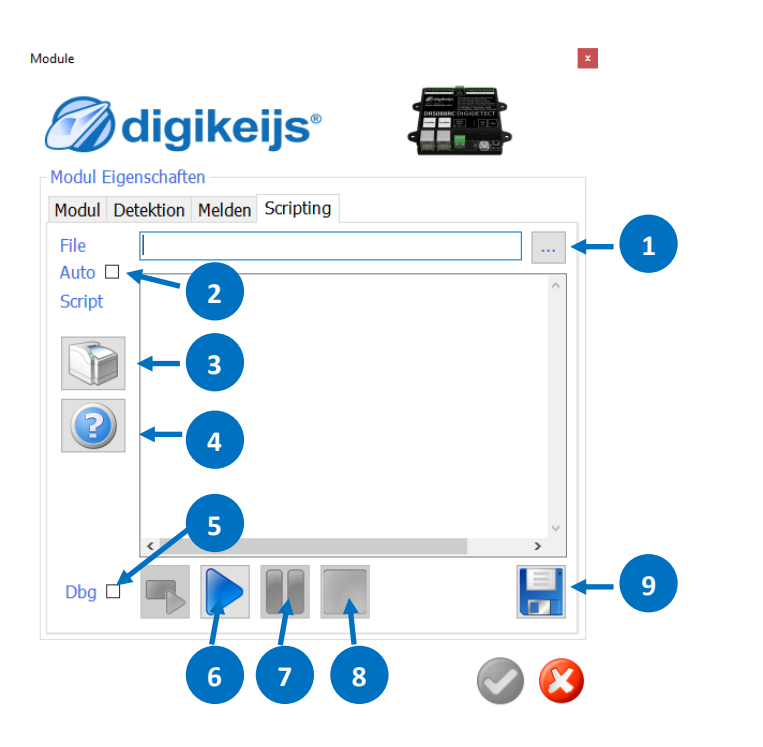

#### **4.8 Drehscheibe konfigurieren**

Hier wird der Typ der Drehscheibe, das Protokoll das verwendet werden soll, Gleisanschlüsse, Rückmelde Nummern und alle sonstigen Eigenschaften der Drehscheibe festgelegt. Je nachdem welcher Decoder Typ ausgewählt wird, stehen unterschiedliche Auswahlmöglichkeiten in der Software zur Verfügung.

## **4.8.1 Einstellungen die bei den Decoder Typen Basic, Basic-Plus, Profi vorhanden sind.**

- 1) Drehscheiben Typ
- 2) Protokolltyp mit dem die Drehscheibe gesteuert werden soll (siehe Anhang Punkt 7.1. bzw. 7.2)
- 3) Basisadresse des DR5052. Die Basisadresse legt fest ab welcher Adresse die Funktionen für die Steuerung der Drehscheibe beginnen. (siehe Anhang Punkt 7.1 bzw. 7.2)
- 4) Erste Weiche (1. Magnetartikeladresse) die angesprochen werden soll. **Einstellung:**
	- 0 = Roco® (Verschiebung der Magnetartikeladressen + 4)
	- 1 = Magnetartikeladressen Normenkonform nach RCN 213 (Standard Einstellung!)
- 5) Auswahl der Betriebsart des DR5052.
- 6) Rückmeldenummer des Belegtmelders der Drehscheibenbühne.
- 7) RailCom® Rückmeldenummer des Belegtmelders der Drehscheibenbühne.
- 8) Rückmeldenummer Drehscheibenbühne dreht bzw. angehalten.

Stände

9) Rückmeldenummer um einen Not-Halt auszulösen.

Fleischmann H0

Fleischmann

DR5052 Basic

Allgemei

 $C$  Typ  $\Box$  Modus  $2L = \times$ 

10) Ab diesem Drehwinkel in Grad wird die "schnelle" Geschwindigkeit für die

 $48 -$ 

 $200 -$ 

 $1\leq$ 

**1**

**2 3**

**5**

**4**

- 11) "Schnelle" Geschwindigkeit der Drehbewegung der Bühne.
- 12) "Langsame" Geschwindigkeit für kurze Bewegungen der Bühne z.B. von einem Gleisanschluss zum direkt danebenliegenden.
- 13) "Niedrige" Geschwindigkeit nach erreichen des Gleisanschlusses bis zum Stopp der Bühne.
- 14) Kompensation rechte Drehgeschwindigkeit. Sollte die Drehscheibe in einer Richtung schneller drehen kann das hiermit kompensiert werden. **Positive Wert** rechts drehen wird schneller. **Negativer Wert** rechts drehen wird langsamer.
- 15) Beschleunigungsrampe bis die eingestellte Geschwindigkeit erreicht wird. (Wert multipliziert mit 0.25 = Zeit in ms vom Stopp bis zur Maximalgeschwindigkeit)
- 16) Bremsrampe bis zur der eingestellten Geschwindigkeit bzw. zum Stillstand (Wert multipliziert mit 0.25 = Zeit in ms von der Maximalgeschwindigkeit bis zum Stopp)
- 17) PWM Regelfrequenz für den Motor der Drehscheibe.
- 18) Einstellungen übernehmen.
- 19) Abbrechen

 $1152 +$ 

1152

 $1052$ 

 $2052:$ 

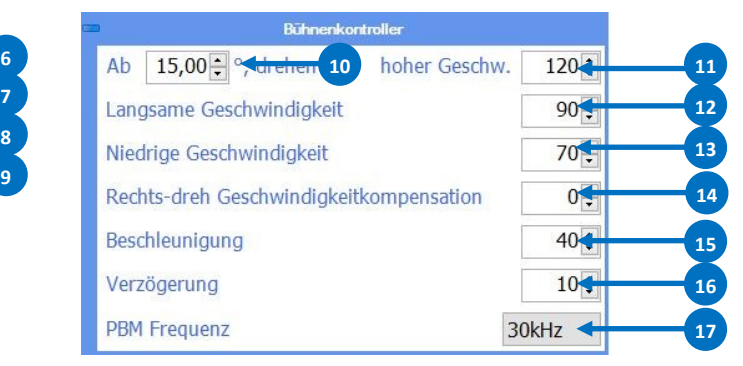

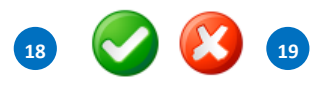

Drehscheibentvp

Steuerprotokoll

Kontrollertvp

Basis-Weichenadresse

1 Weichenmoduladresse

Bühnenrückmeldung

× Rückmelder

Bühne-belegt Rückmelder

Bühne-Nothalt Rückmelder

Bühne dreht

Bühne-belegt Block (RailCom)

## **4.8.2 Einstellungen Geschwindigkeit usw. für den Profi Decoder Typ.**

Der DR5052 kann die Drehscheibe auch mittels eins Lokdecoders steuern. Damit ist es möglich der Antriebsmotor last zu regeln, das Bühnenhaus zu beleuchten, Ein– und Ausfahrtsignal auf der Bühne zu schalten und natürlich kann die Drehscheibe so mit Sound ausgestattet werden. Um die Profi Ausführung nutzen zu können muss die Drehscheibe umgebaut werden. Hierfür ist ein kompletter Umbausatz erhältlich. Einzig ein passender Lokdecoder mit der entsprechenden Anzahl von Funktionsausgängen muss gesondert erworben werden. Einzelheiten entnehmen Sie bitte der Dokumentation zum Umbau der Drehscheibe.

Wird der DR5052 als Decoder der Profi Ausführung parametriert sind noch folgende Einstellungen möglich.

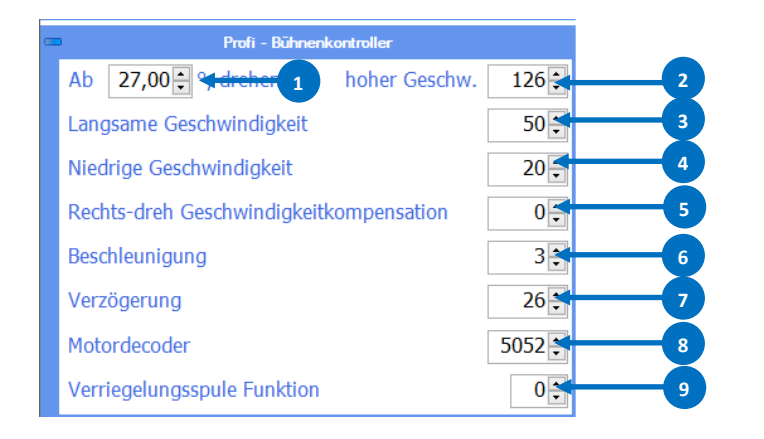

- 1) Ab diesem Drehwinkel in Grad wird die "schnelle" Geschwindigkeit für die Drehbewegung verwendet.
- 2) "Schnelle" Geschwindigkeit der Drehbewegung der Bühne.
- 3) "Langsame" Geschwindigkeit für kurze Bewegungen der Bühne z.B. von einem Gleisanschluss zum direkt danebenliegenden.
- 4) "Niedrige" Geschwindigkeit nach erreichen des Gleisanschlusses bis zum Stopp der Bühne.
- 5) Kompensation rechte Drehgeschwindigkeit. Sollte die Drehscheibe in einer Richtung schneller drehen kann das hiermit kompensiert werden.

**Positive Wert** schneller drehen nach rechts als nach links. **Negativer Wert** langsamer drehen nach rechts als nach links.

- 6) Beschleunigung (CV3) des Lokdecoders. (eine Änderung wird direkt über POM in den Decoder geschrieben)
- 7) Verzögerung (CV4) des Lokdecoders. (eine Änderung wird direkt über POM in den Decoder geschrieben)
- 8) Lokadresse des verbauten Decoders.
- 9) Funktionsnummer (F0-Fx) des Decoders mit welcher die Verriegelungsfunktion der Drehscheibe geschaltet wird.

Der Umbausatz ist leider noch nicht verfügbar. Wir arbeiten dran! Wenn alles planmäßig läuft wird der Umbausatz im 2. Quartal 2019 verfügbar sein.

### **4.8.3 Einstellungen Profi Decoder der Bühne für Beleuchtung und Signalsteuerung.**

Hier werden die Funktionen zugeordnet welche der eingebaute Lokdecoder steuern soll.

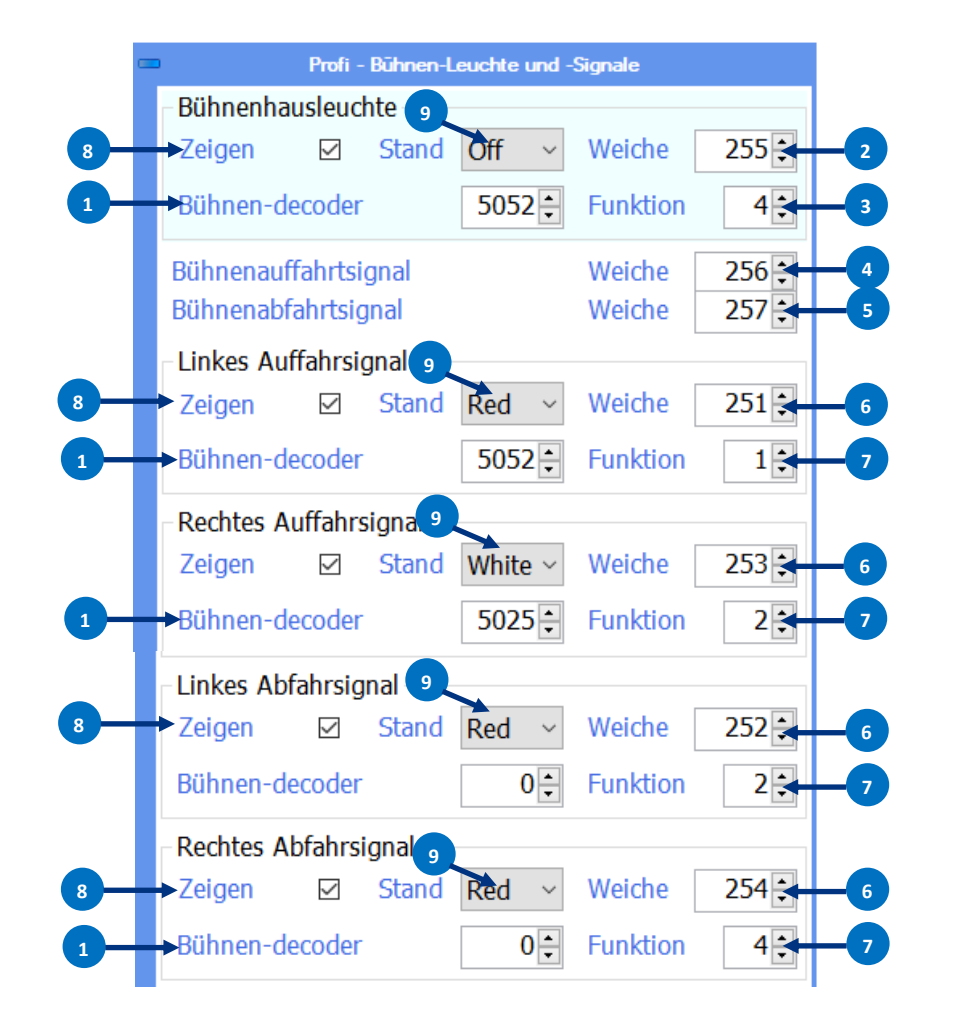

- 1) Basisadresse des Lokdecoders der in der Bühne verbaut ist.
- 2) Weichenadresse welche die Beleuchtung schaltet.
- 3) Decoder Funktion (Fx) welche der Beleuchtung zugeordnet ist.
- 4) Sobald sie Weichenadresse auf "gerade" gesetzt wird, schaltet automatisch das entsprechenden **Ausfahrtsignal** der Bühne auf SH1 sobald die Position erreicht wird und die Bühne steht. Abbiegend stellt das Signal auf SH0.
- 5) Sobald sie Weichenadresse auf "gerade" gesetzt wird, schaltet automatisch das entsprechenden **Abfahrtsignal** der Bühne auf SH1 sobald die Position erreicht wird und die Bühne steht. Abbiegend stellt das Signal auf SH0.
- 6) Weichenadresse die das Signal schaltet.
- 7) Decoder Funktion (Fx) welche dem Signal zugeordnet ist.
- 8) Mit setzen des Hakens wird die nebenstehende Funktion aktiviert und damit schalthar.
- 9) Grundstellung der entsprechenden Funktion nach dem Einschalten der Versorgungsspannung.

Der Umbausatz ist leider noch nicht verfügbar. Wir arbeiten dran! Wenn alles planmäßig läuft wird der Umbausatz im 2. Quartal 2019 verfügbar sein.

# **4.8.4 Einstellungen um die Anzeige der Drehscheibe im Tool des DR5052 mit der realen Drehscheibe zu synchronisieren.**

Mithilfe dieser Eingabemaske kann die Anzeige der Drehbewegung im DR5052 Tool so eingestellt werden, dass die Drehbewegung im Tool mit der Drehbewegung der realen Drehscheibe übereinstimmt. Um die Einstellung zu synchronisieren muss lediglich die Zeit gestoppt werden welche die Drehscheibe für eine halbe Drehung um 180 Grad benötigt. Diese Zeit muss dann im entsprechenden Feld eingetragen werden. Alle weiteren Werte berechnet das Tool selbstständig.

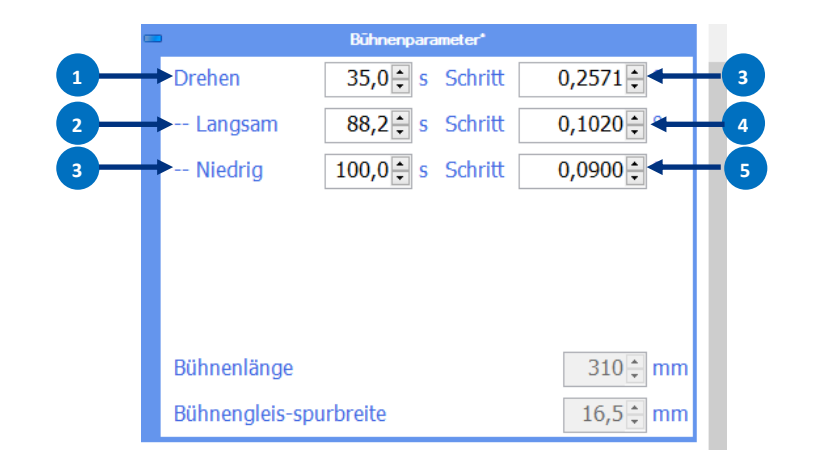

- 1) Zeit in sec. welche die Drehscheibe für eine Drehung von 180 Grad benötigt.
- 2) Normalerweise keine Eingabe erforderlich (wird automatisch berechnet).
- 3) Normalerweise keine Eingabe erforderlich (wird automatisch berechnet).
- 4) Normalerweise keine Eingabe erforderlich (wird automatisch berechnet).
- 5) Normalerweise keine Eingabe erforderlich (wird automatisch berechnet).
- 6) Normalerweise keine Eingabe erforderlich (wird automatisch berechnet).

#### **4.9 Gleisanschlüsse hinzufügen**

In diesem Menü müssen die physikalisch vorhanden Gleisanschlüsse der Drehscheibe erfasst werden. Das kann auf zwei Arten vorgenommen werden.

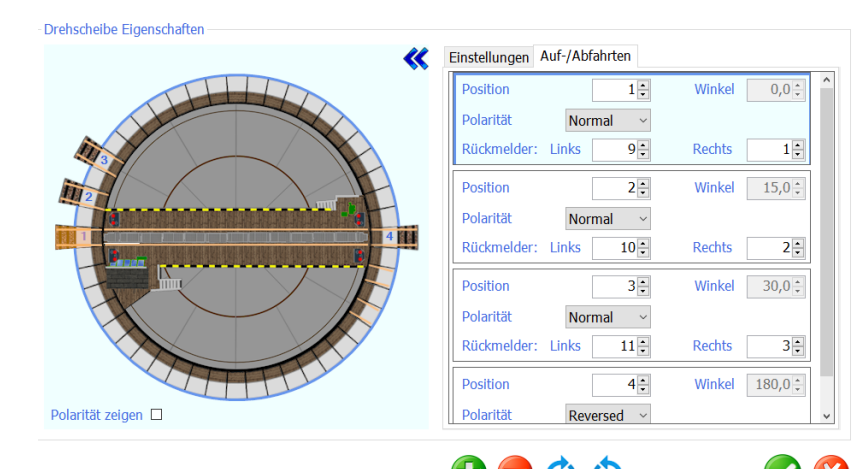

**1 2 3 4 5 6**

#### **Gleisanschluss über die einzelnen Buttons im Einstellenmenü hinzufügen.**

Mit dem Button 1) wird ein neuer Gleisanschluss am Bühnenhaus hinzugefügt. Wird der Button mehrfach betätigt wird je Klick immer ein neuer Gleisanschluss erstellt.

Nun kann mit der Maus der gewünschte Gleisanschluss (Linksklick) ausgewählt werden. Mit den Buttons 3) und 4) kann der Gleisanschluss mit bzw. gegen den Uhrzeigersinn verschoben werden. Das ist so lange möglich bis der angewählte Gleisanschluss an den nächsten freien Gleisanschluss stößt.

Ein löschen des angewählten Gleisanschlusses ist mit dem Button 2) möglich.

#### **Gleisanschluss mit dem Kontextmenü hinzufügen.**

Mit dem Mauszeiger und Rechtsklick den gewünschten Gleisanschluss auswählen. Es öffnet sich nun das Kontextmenü mit dem ein neuer Gleisanschluss hinzugefügt werden kann. Soll nun ein Gleisanschluss verschoben werden kann dies auch mit dem Kontextmenü erfolgen. Dazu einfach wieder mit dem Mauszeiger und Rechtsklick den gewünschten Gleisanschluss auswählen und mit Links bzw. Rechts drehen den Gleisanschluss verschieben. Genauso kann auch ein Gleisanschluss entfernt werden.

- 1) Gleisanschluss hinzufügen
- 2) Gleisanschluss entfernen
- 3) Gleisanschluss im Uhrzeigersinn verschieben
- 4) Gleisanschluss gegen den Uhrzeigersinn verschieben
- 5) Aktuelle Einstellungen übernehmen
- 6) Abbrechen

Hinzufügen **1** Entfernen **2** Links drehen **4Rechts drehen 3**

### **4.10 Gleisanschlüsse parametrieren Basic-Version**

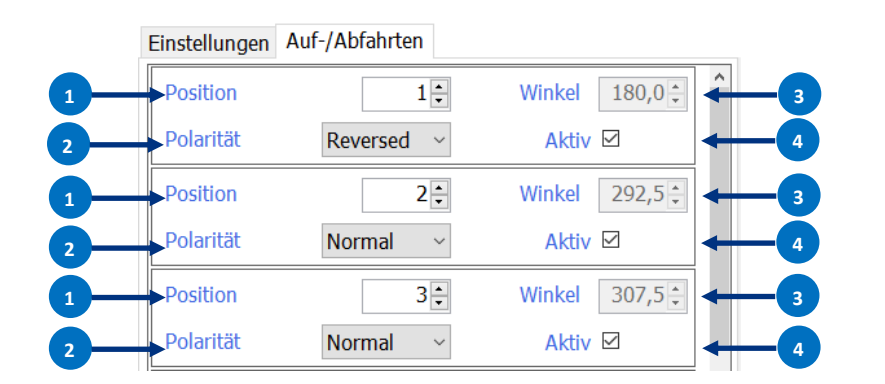

- 1) Position des Gleisanschlusses (Zugeordnete Adresse siehe Anhang 7.1.1 bzw. 7.1.2 des ausgewählten Protokolls)
- 2) Polarität der Drehscheibenbühne und der Gleisanschlüsse.
- 3) Physikalische Position der Gleisanschlüsse in Grad (keine Eingabe erforderlich)
- 4) Gleisanschluss Aktiv\*

(\*Diesen Haken gegebenenfalls, bei der Verwendung von **TrainController®** als Steuerrungsprogramm, entfernen. Mehr Infos entnehmen Sie bitte der gesonderten Dokumentation zur Verwendung des DR5052 und TrainController®)

## **4.11 Gleisanschlüsse parametrieren Basic-Plus und Profi Version**

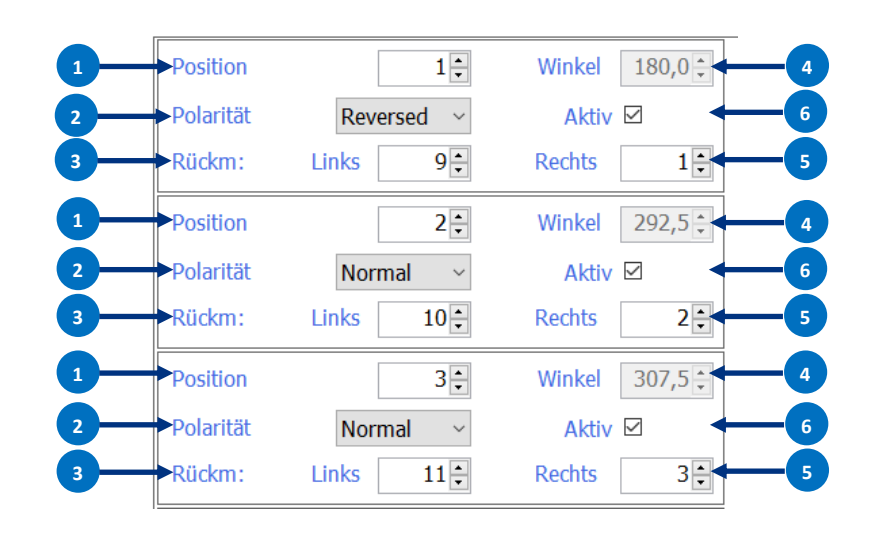

- 1) Position des Gleisanschlusses (Zugeordnete Adresse siehe Anhang 7.1.1 bzw. 7.1.2 des ausgewählten Protokolls)
- 2) Polarität der Drehscheibenbühne und der Gleisanschlüsse.
- 3) Rückmeldenummer **LINKE** Schiene das entsprechenden Gleisanschlusses. Mit diesem RM erkennt der DR5052 die Position und von welcher Richtung her der Gleisanschluss angefahren wird.

(Weiter Infos siehe Anschlussbeispiel Punkt 6.4, 6.5, 6,6)

- 4) Physikalische Position der Gleisanschlüsse in Grad (keine Eingabe erforderlich)
- 5) Rückmeldenummer **RECHTE** Schiene das entsprechenden Gleisanschlusses. Mit diesem RM erkennt der DR5052 die Position und von welcher Richtung her der Gleisanschluss angefahren wird.
- 6) Gleisanschluss Aktiv\*

(\*Diesen Haken gegebenenfalls, bei der Verwendung von **TrainController®** als Steuerrungsprogramm, entfernen. Mehr Infos entnehmen Sie bitte der gesonderten Dokumentation zur Verwendung des DR5052 und TrainController®)

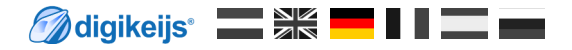

#### **4.12 Eigenschaften Bühnen Detektor**

Hier werden die Eigenschaften des Globalen Detektors der Drehscheibenbühne festgelegt.

- 1) Detektoreingang am Modul. (Wird hier ein Haken entfernt, ist der zugehöriger Melder deaktiviert).
- 2) Rückmeldeadresse des normalen Belegtmelders (Stromfühler).
- 3) Blocknummer, die mit dem Detektorausgang verknüpft ist (RailCom® Melder).
- 4) Ausschaltverzögerung der Rückmelder.
- 5) Der DR5052 erkennt die Aufgleisrichtung der Lok. Mit dieser Option können Sie die Richtung umkehren.
- 6) Aktuelle Einstellungen übernehmen.
- 7) Abbrechen

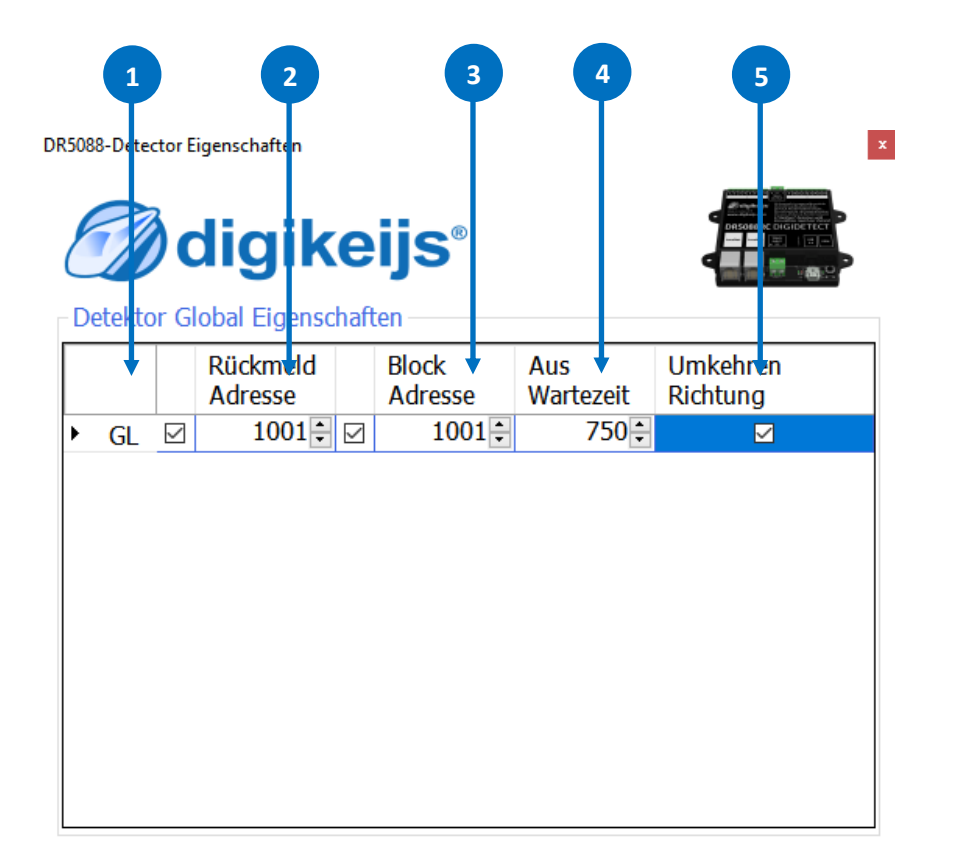

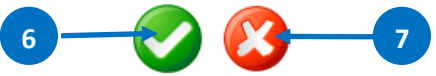

## **4.13 S88N® IN Einstellungen (nur für Basic-Plus- und Profiversion)**

Der S88N® Anschluss ist ein S88N® kompatibler Bus. An diesem Anschluss werden die **DR4088-OPTO** Rückmeldermodule für die Erkennung der Position der Drehscheibe zu den Gleisanschlüsse angeschlossen. Die hier programmierten Rückmeldeadressen werden nur **intern** vom DR5052 verwendet und werden **nicht** an die Zentrale gemeldet, somit belegen diese Rückmelder auch **keine** Rückmelder im Rückmeldebereich der eigentlichen Zentrale.

- 1) Anzahl der angeschlossenen S88N®-Rückmeldemodule mit 16 Eingängen. (Keine Eingabe erforderlich)
- 2) Anzahl der angeschlossenen S88N®-Rückmeldemodule mit 8 Eingängen. (Keine Eingabe erforderlich)
- 3) Gesamtzahl der angeschlossenen Rückmeldekontakte.
- 4) Erster Rückmeldekontakt des 1. angeschlossenen s88®-Moduls. (Keine Eingabe erforderlich)
- 5) Beim Einschalten des Gleisausganges (grüne Taste) werden alle Eingänge gemeldet.
- 6) Wartezeit nach dem einschalten bevor die Kontakte gemeldet werden.
- 7) Vollständige Übersicht aller angeschlossenen S88N®-Kontakte.
- 8) Aktuelle Einstellungen übernehmen
- 9) Abbrechen

**Hinweis:** Normalerweise sind hier keine Einstellung vorzunehmen da die Adressen der Positionsrückmeldung automatisch vergeben werden sobald die Plus oder die Profi ausgewählt wird.

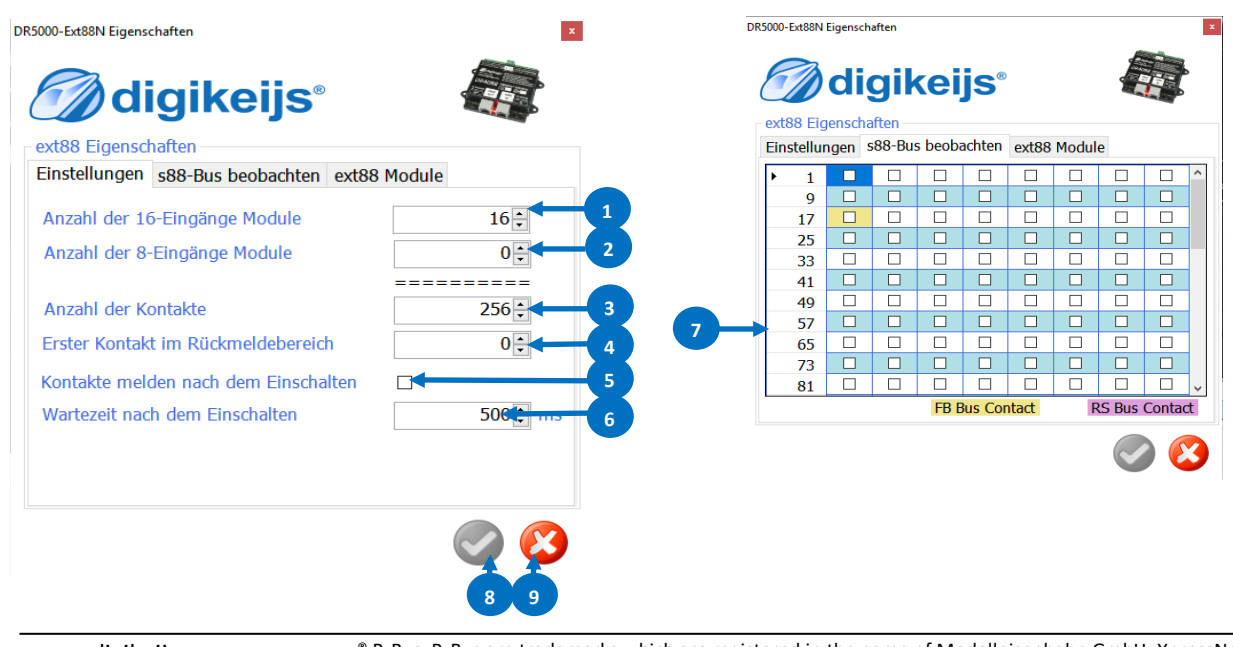

#### **4.13.1 ext88N zum steuern der Drehscheibe verwenden**

Mit der DR5052 besteht die Möglichkeit, über am S88N Bus (DR4088GND, 4088OPTO), angeschlossenen Rückmeldemodule einfach die Drehscheibe zu steuern. Für diese Funktion sind die 8x16 Rückmeldeeingänge (insgesamt also maximal 128 Rückmelder) am S88N Bus des DR5052 vorgesehen. Wenn diese Funktion genutzt wird ist zu beachten das die Rückmeldemodule, die für den Anschluss von Taster bzw. Schaltern genutzt werden, immer direkt und als erstes am S88N Bus der DR5052 angeschlossen werden!

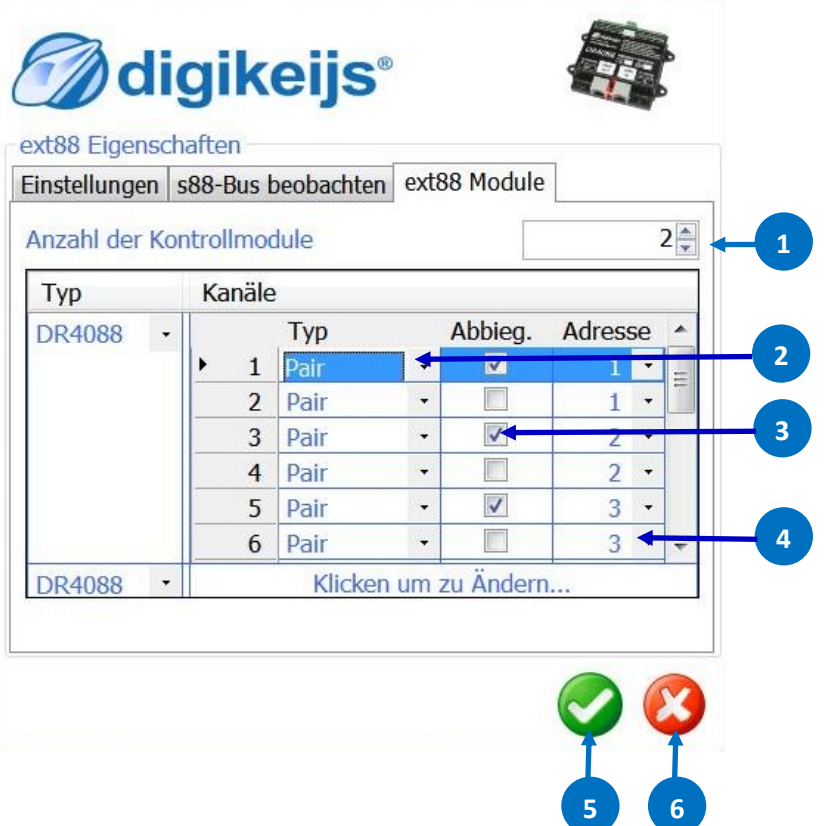

- 1) Anzahl der Rückmeldemodule die für Taster bzw. Schalter verwendet werden sollen.
- 2) Funktionsauswahl wie der Rückmelder verwendet werden soll.
	- **'Pair'** Zwei Taster pro Adresse, insgesamt zwei Eingänge werden vom DR4088 benötigt. Herkömmliche Adressensteuerung mit den Tasten 'Rot' und 'Grünen'
	- **'Toggle'** Ein Drucktaster pro Adresse, ein Eingang wird am DR4088 benötigt. Der Begriff Toggle bedeutet:
		- Taster drücken, Adresse schaltet von "gerade auf gebogen".
		- Taster nochmals drücken, Adresse schaltet von "gebogen auf gerade".
	- **'OnOff'** Ein Kippschalter pro Adresse, ein Eingang wird am DR4088 benötigt. 'OnOff' bedeutet:
		- Kippschalter Ein, "Adresse gebogen".
		- Kippschalter Aus, "Adresse gerade".
		- Die DR5000 schaltet die Adresse um sobald sich die Schalterstellung ändert.
- 3) Auswahl wie der Magnetartikel schalten soll.
- 4) Adresse des Magnetartikels welcher geschaltet werden soll.
	- Wurde die Funktion **'Pair'** ausgewählt muss die Adresse zweimal (einmal für die Taster rot und einmal für die Taste grün) eingetragen werden.
- 5) Aktuelle Einstellungen übernehmen
- 6) Abbrechen

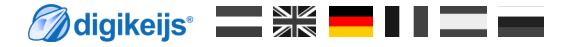

# **5.0 Drehscheibe steuern**

## **5.2 Drehscheibe mit dem Tool Steuern (Fleischmann® Protokoll)**

Hier wird die allgemeine Bedienung der Drehscheibe beschrieben und wie sich die Drehscheibe verhält wenn das Fleischmann® Protokoll in den Einstellungen ausgewählt ist. Das genau Protokoll ist im Anhang Punkt 7.1.2 dargestellt. Hier kann auch entnommen werden welche Weichenadresse was steuert (Adressen der Gleisanschlüsse, Adresse 180° drehen, usw.).

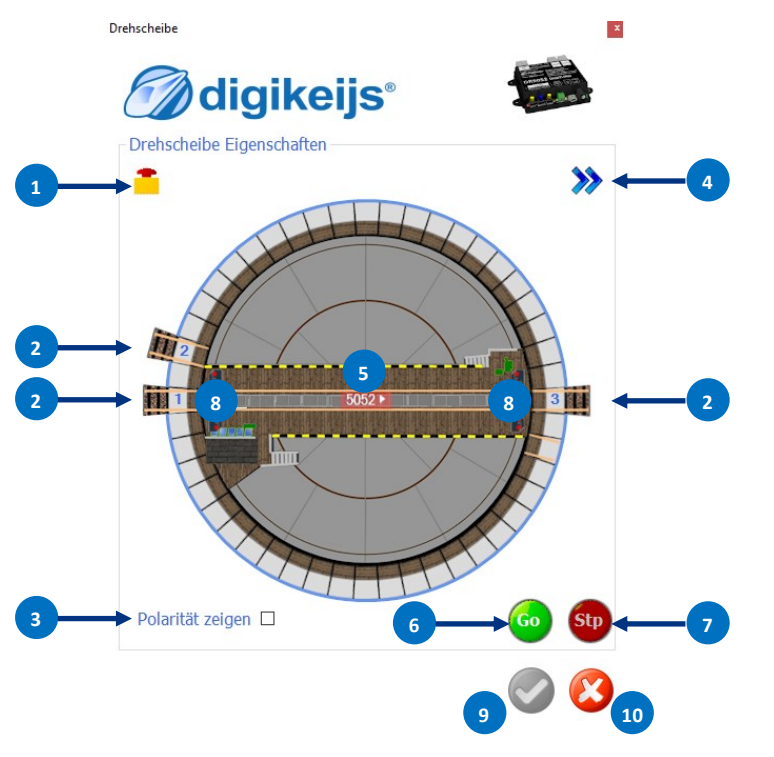

1) Not-Halt Drehbewegung.

Die Drehbewegung stoppt solange wie der Pilz Schalter gedrückt bleibt.

2) Gleisanschluss 1-xx

Durch anklicken des gewünschten Gleisanschlusses dreht die Bühne an die gewünschte Position. **Linksklick** mit der Maus auf den Gleisanschluss —> Drehbewegung der Bühnenhauseite zum gewählten Gleisanschluss. (Die Drehscheibenbühne nimmt immer den kürzesten Weg) **Rechtsklick** mit der Maus auf den Gleisanschluss —> Drehbewegung zum gewählten Gleisanschluss. (Die Drehscheibenbühne nimmt immer den kürzesten Weg)

3) Polarität zeigen.

Zeigt die Polarität der Drehscheibenbühne und der Gleisanschlüsse an.

- 4) Anzeige erweitern und das Einstellmenü öffnen.
- 5) Rückmelde Anzeige und Drehscheibenbühne um 180° drehen.

Zeigt einmal an das die Drehscheibenbühne belegt ist (normaler Belegtmelder) und zusätzlich werden noch Railcom® Informationen (Lokadresse, Aufgleisrichtung, usw.) ausgelesen. (Natürlich nur wenn das der verbaute Lokdecoder zur Verfügung stellt)

**Linksklick** mit der Maus auf die Meldeanzeige —> drehen gegen den Uhrzeigersinn (nach links) um 180°.

**Rechtsklick** mit der Maus auf die Meldeanzeige —> drehen im Uhrzeigersinn (nach rechts) um 180° .

- 6) Go Befehl über LocoNet® senden (Gleisspannung ein).
- 7) Stop Befehl über LocoNet® senden (Gleisspannung aus).
- 8) Durch anklicken des Bühnenendes dreht die Drehscheibe eine Position (Step) weiter. Die Positionen werden immer in der Reihenfolge z.B. 1-2-3-4-usw. angefahren **Rechtsklick** mit der Maus auf das Bühnenende—> Drehbewegung im Uhrzeigersinn (nach rechts) zum nächsten Gleisanschluss.

**Linksklick** mit der Maus auf das Bühnenende —> Drehbewegung gegen den Uhrzeigersinn (nach links) zum nächsten Gleisanschluss.

- 9) Aktuelle Einstellungen übernehmen.
- 10) Abbrechen

## **5.1 Drehscheibe mit dem Tool Steuern (Märklin® Protokoll)**

Hier wird die allgemeine Bedienung der Drehscheibe beschrieben und wie sich die Drehscheibe verhält wenn das Märklin® Protokoll in den Einstellungen ausgewählt ist. Das genau Protokoll ist im Anhang Punkt 7.1.1 dargestellt. Hier kann auch entnommen werden welche Weichenadresse was steuert (Adressen der Gleisanschlüsse, Adresse 180° drehen, usw.).

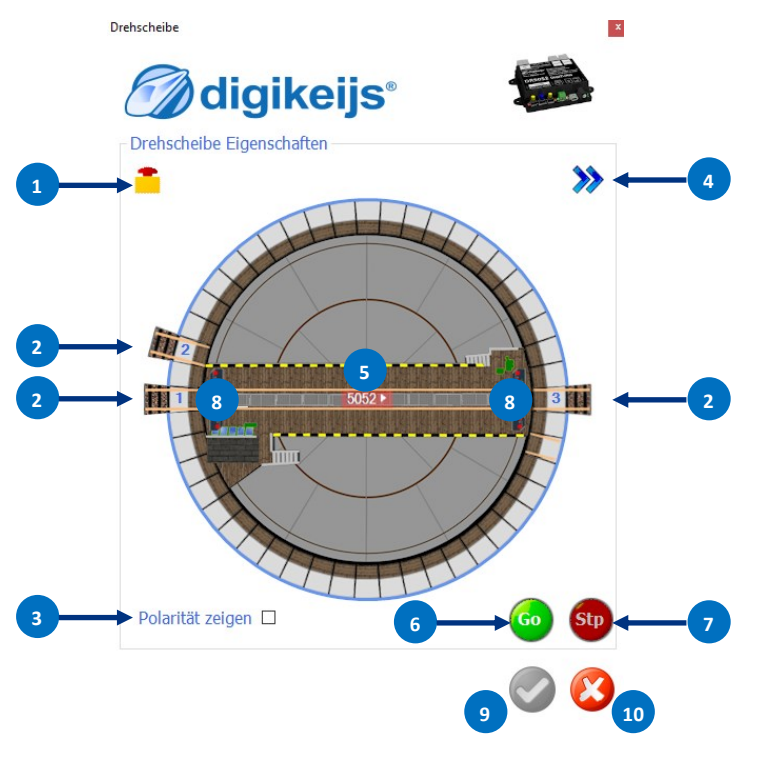

1) Not-Halt Drehbewegung.

Die Drehbewegung stoppt solange wie der Pilz Schalter gedrückt bleibt.

2) Gleisanschluss 1-xx

Durch anklicken des gewünschten Gleisanschlusses dreht die Bühne an die gewünschte Position. **Rechtsklick** mit der Maus auf den Gleisanschluss —> Drehbewegung im Uhrzeigersinn (nach rechts) zum gewählten Gleisanschluss.

**Linksklick** mit der Maus auf den Gleisanschluss —> Drehbewegung gegen den Uhrzeigersinn (nach links) zum gewählten Gleisanschluss.

3) Polarität zeigen.

Zeigt die Polarität der Drehscheibenbühne und der Gleisanschlüsse an.

- 4) Anzeige erweitern und das Einstellmenü öffnen.
- 5) Rückmelde Anzeige und Drehscheibenbühne um 180° drehen.

Zeigt einmal an das die Drehscheibenbühne belegt ist (normaler Belegtmelder) und zusätzlich werden noch Railcom® Informationen (Lokadresse, Aufgleisrichtung, usw.) ausgelesen. (Natürlich nur wenn das der verbaute Lokdecoder zur Verfügung stellt)

**Rechtsklick** mit der Maus auf die Meldeanzeige —> drehen im Uhrzeigersinn (nach rechts) um 180°. **Linksklick** mit der Maus auf die Meldeanzeige —> drehen gegen den Uhrzeigersinn (nach links) um 180° .

- 6) Go Befehl über LocoNet® senden (Gleisspannung ein).
- 7) Stop Befehl über LocoNet® senden (Gleisspannung aus).
- 8) Durch anklicken des Bühnenendes dreht die Drehscheibe eine Position (Step) weiter. Die Positionen werden immer in der Reihenfolge z.B. 1-2-3-4-usw. angefahren **Rechtssklick** mit der Maus auf das Bühnenende—> Drehbewegung im Uhrzeigersinn (nach rechts) zum nächsten Gleisanschluss.

**Linksklick** mit der Maus auf das Bühnenende —> Drehbewegung gegen den Uhrzeigersinn (nach links) zum nächsten Gleisanschluss.

- 9) Aktuelle Einstellungen übernehmen.
- 10) Abbrechen

# **6.0 Anschlussbeispiele**

## **! ACHTUNG !**

An einem Digitalsystemen, dass nach dem **"gemeinsame Masseprinzip"** (Common Ground ) (z.B. Uhlenbrock®) arbeitet, kann der DR5052 **nur** als **Basic Version** und **ohne** LocoNet® betrieben werden. Bei Nichtbeachtung kann es zu Schäden am DR5052 und/oder der Zentrale kommen.

#### **Ein paar grundsätzliche Voraussetzungen:**

Für die **Basic** und die **Basic-Plus** Version ist kein Umbau an der Drehscheibe erforderlich! Die Laschen an der Bühne (**Basic-Plus und Profi** Version) dürfen nicht entfernt werden! Soll die **Profi** Version verwendet werden, sind Umbauten an der Drehscheibe erforderlich. Dieser Umbau wird in einer gesonderten Anleitung

beschrieben.

Der DR5052 wird direkt mit **Gleisspannung** oder optional durch ein **zusätzliches,** separates DC Netzteil mit **min. 16V DC/2A** versorgt. Das Netzteil muss unbedingt immer dann verwendet werden wenn die **Gleisspannung unter 16V** liegt. Eine Spannung von unter 16V reicht nicht aus um die Drehscheibe sicher anzusteuern.

#### **! Achtung !**

Grundsätzlich müssen die **Gleisanschlüsse** der Drehscheibe von den Schuppengleisen beidseitig **isoliert** werden! Das muss unbedingt beachtet werden damit ein Kurzschluss vermieden wird. Die weiterführenden Gleise können dann wieder normal mit Gleisspannung versorgt werden oder mit eine Rückmelder überwacht werden.

**Bitte beachten Sie das es natürlich noch weitere Möglichkeiten und Sonderfälle gibt die hier nicht dargestellt werden können!**

## **6.1 DR5052 Basic für Fleischmann® H0, N und Roco TT DS, 2-Leiter Gleis**

Wird der DR5052 in der Basic Version verwendet sind **keinerlei** Umbauten an der Drehscheibe erforderlich! Es dürfen auf **keinen Fall** die Kontaktlaschen an der Drehscheibenbühne entfernt werden. Außerdem ist es wichtig das die Gleisanschlüsse **beidseitig** isoliert (getrennt) von den Schuppengleisen werden. Die Schuppengleise können entweder über Rückmelder oder direkt von der Zentrale aus, mit Gleisspannung versorgt werden. Über LocoNet® werden diverse Informationen (RailCom® Infos, Rückmelder, Steuerungskommandos) mit der Zentrale ausgetauscht.

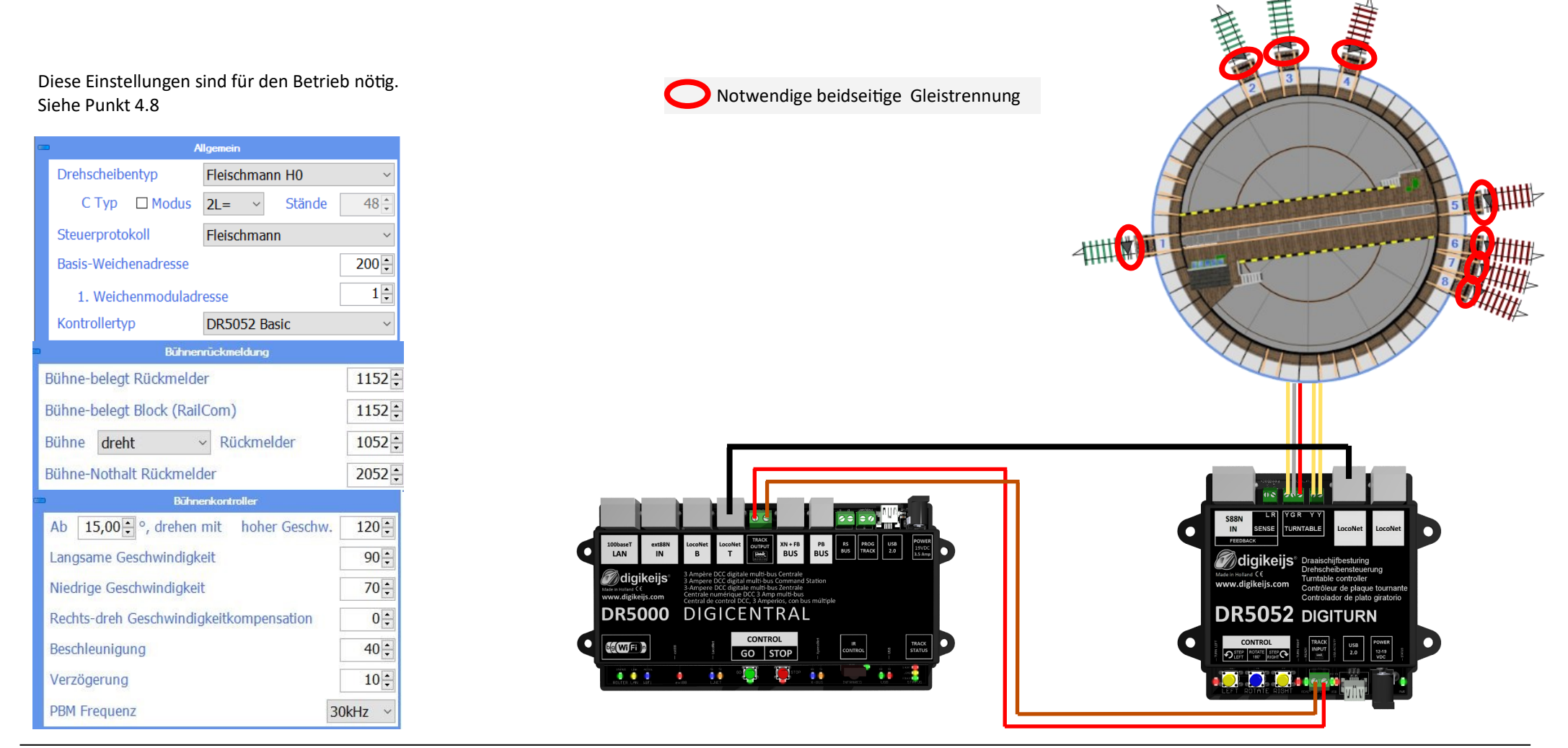

## **6.2 DR5052 Basic für Märklin® H0 DS, 3-Leiter Gleis**

Wird der DR5052 in der Basic Version verwendet sind **keinerlei** Umbauten an der Drehscheibe erforderlich! Es dürfen auf **keinen Fall** die Kontaktlaschen an der Drehscheibenbühne entfernt werden. Außerdem ist es wichtig das die Gleisanschlüsse **beidseitig** isoliert (getrennt) von den Schuppengleisen werden. Die Schuppengleise können entweder über Rückmelder oder direkt von der Zentrale aus mit Gleisspannung versorgt werden. Der Märklin® Adapter übermittelt die Belegtmeldung der Drehscheibenbühne gegen Gleismasse (GND). Ein zusätzlicher Rückmelder ist somit nicht nötig. Über LocoNet® werden diverse Informationen (Railcom® Infos, Rückmelder, Steuerungskommandos) mit der Zentrale ausgetauscht. Um die Märklin® Drehscheibe betreiben zu können wird die **Adapter Platine DR5052- M** benötigt.

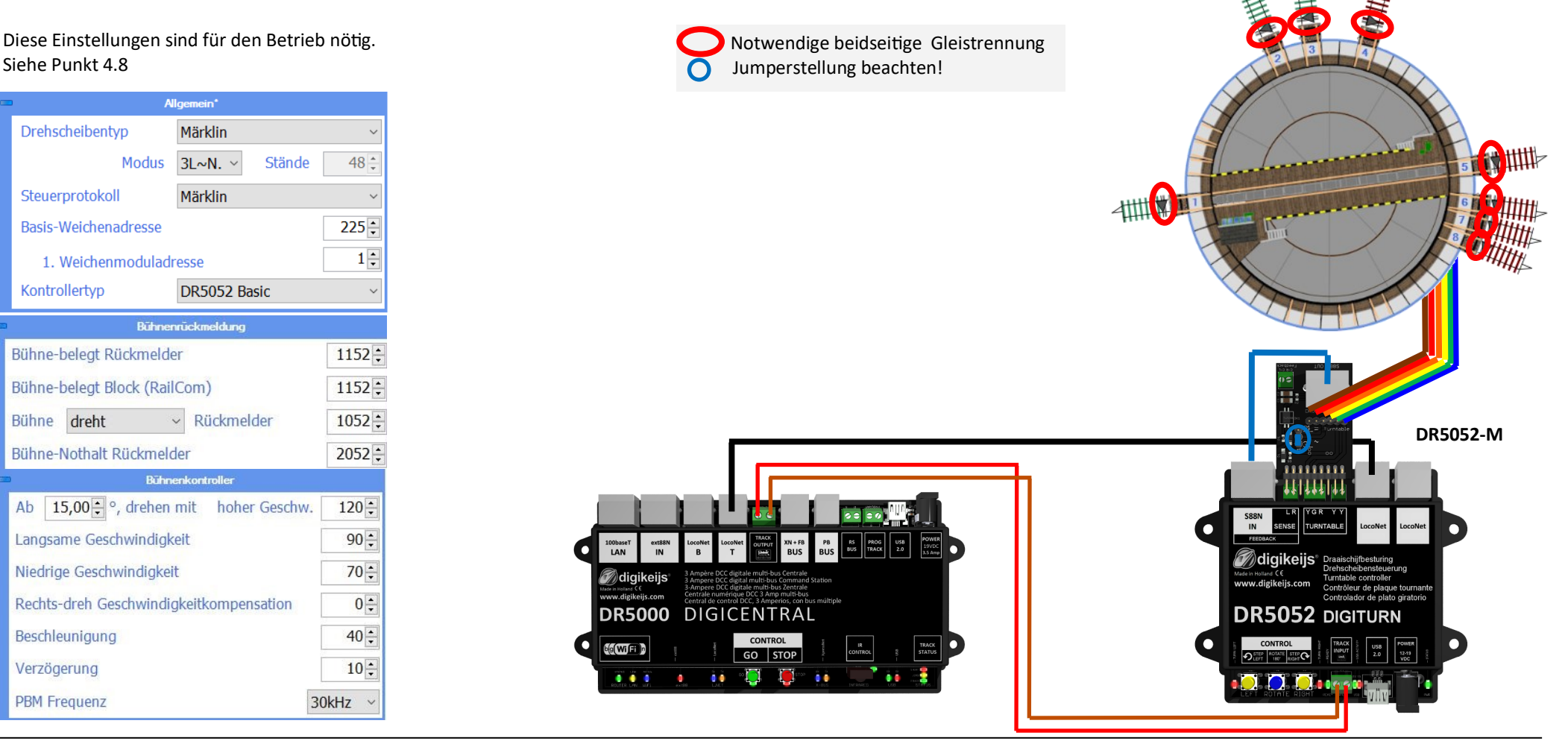

### **6.3 DR5052 Basic für Roco® H0 DS, 2-Leiter Gleis**

Wird der DR5052 in der Basic Version verwendet sind **keinerlei** Umbauten an der Drehscheibe erforderlich! Es dürfen auf **keinen Fall** die Kontaktlaschen an der Drehscheibenbühne entfernt werden. Außerdem ist es wichtig das die Gleisanschlüsse **beidseitig** isoliert (getrennt) von den Schuppengleisen werden. Die Schuppengleise können entweder über Rückmelder oder direkt von der Zentrale aus, mit Gleisspannung versorgt werden. Der Roco® Adapter übermittelt die Stellungsrückmeldung der Drehscheibenbühne. Über LocoNet® werden diverse Informationen (RailCom® Infos, Rückmelder, Steuerungskommandos) mit der Zentrale ausgetauscht. Um die Roco® Drehscheibe betreiben zu können wird die **Adapter Platine DR5052-R** benötigt.

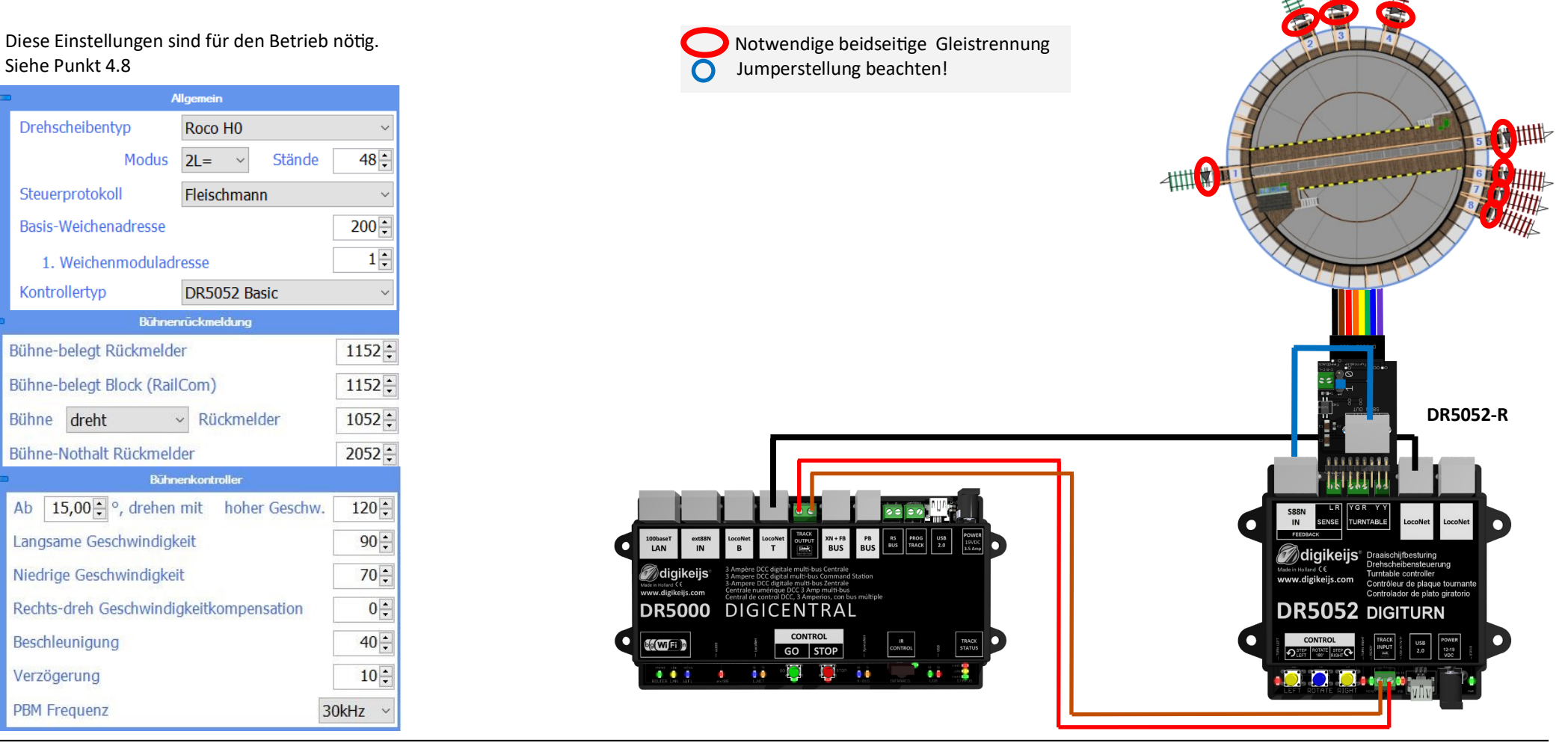

www.digikeijs.com <sup>®</sup> R-Bus, B-Bus are trademarks which are registered in the name of Modelleisenbahn GmbH. XpressNet and RS-Bus is a trademark registered in the name of Lenz<br>P 41

## **6.4 DR5052 Basic-Plus für Fleischmann® H0,N und Roco TT DS, 2-Leiter Gleis**

Wird der DR5052 in der **Basic-Plus** Version verwendet sind **keinerlei** Umbauten an der Drehscheibe erforderlich! Es dürfen auf **keinen Fall** die Kontaktlaschen an der Drehscheibenbühne entfernt werden. Außerdem ist es wichtig das die Gleisanschlüsse **beidseitig** isoliert (getrennt) von den Schuppengleisen werden. Die Schuppengleise können entweder über Rückmelder oder direkt von der Zentrale aus, mit Gleisspannung versorgt werden. Über LocoNet® werden diverse Informationen (RailCom® Infos, Rückmelder, Steuerungskommandos) mit der Zentrale ausgetauscht.

**Zusätzliche Rückmelder:** Für das Drehen ohne "Klacken", die interne Positionsrückmeldung und für ein genaues Bremen und Anhalten ist das Set **DR5052-EXT** erforderlich. Der im Set enthaltener Rückmelder ermöglichen es dem DR5052 die genau Position der Drehscheibenbühne zu erkennen und entsprechend zu reagieren. Es müssen **alle** Gleisanschlüsse mit Rückmeldern ausgestattet werden. Im **DR5052-EXT Set** ist ein DR4088-OPTO enthalten. Damit können 8 Gleisanschlüsse überwacht werden. Bei mehr als 8 Gleisanschlüssen sind noch weiter **DR5052-EXT** nötig um auch alle Gleisanschlüsse überwachen zu können. Diesen werden dann einfach als Erweiterung mit dem letzten DR4088-OPTO verbunden.

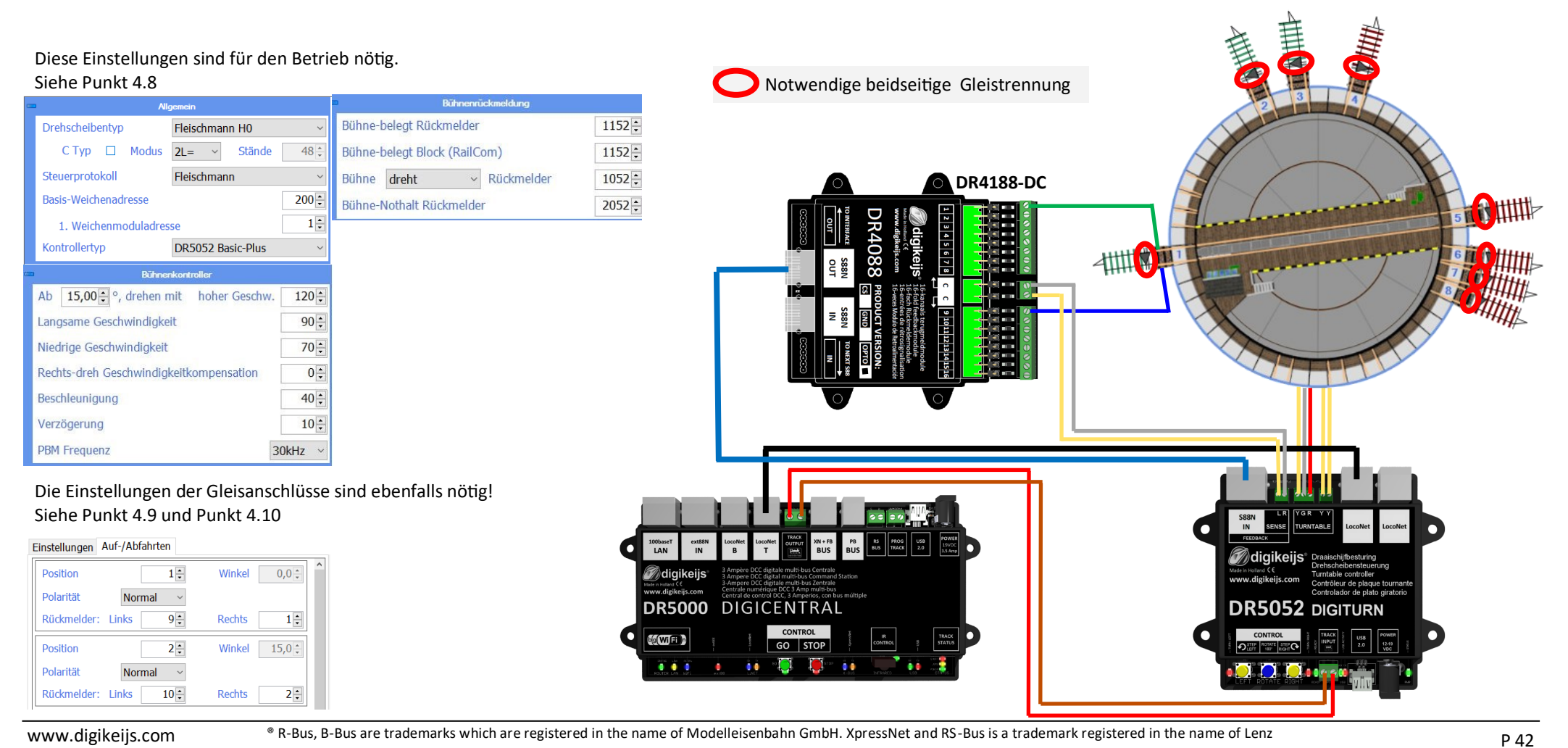

## **6.5 DR5052 Basic-Plus für Märklin® H0 DS, 3-Leiter Gleis Zur Zeit nicht verfügbar !**

Wird der DR5052 in der **Plus** Version verwendet sind **keinerlei** Umbauten an der Drehscheibe erforderlich! Es dürfen auf **keinen Fall** die Kontaktlaschen an der Drehscheibenbühne entfernt werden. Außerdem ist es wichtig das die Gleisanschlüsse **beidseitig** isoliert (getrennt) von den Schuppengleisen werden. Die Schuppengleise können entweder über Rückmelder oder direkt von der Zentrale aus, mit Gleisspannung versorgt werden. Über LocoNet werden diverse Informationen (RailCom® Infos, Rückmelder, Steuerungskommandos) mit der Zentrale ausgetauscht.

**Zusätzliche Rückmelder:** Für das Drehen ohne "Klacken", die interne Positionsrückmeldung und für ein genaues Bremen und Anhalten ist das Set **DR5052-EXT** erforderlich. Der im Set enthaltener Rückmelder ermöglichen es dem DR5052 die genau Position der Drehscheibenbühne zu erkennen und entsprechend zu reagieren. Es müssen **alle** Gleisanschlüsse mit Rückmeldern ausgestattet werden. Im **DR5052-EXT Set** ist ein DR4088-OPTO enthalten. Damit können 8 Gleisanschlüsse überwacht werden. Bei mehr als 8 Gleisanschlüssen sind noch weiter **DR5052-EXT** nötig um auch alle Gleisanschlüsse überwachen zu können. Diesen werden dann einfach als Erweiterung mit dem letzten DR4088-OPTO verbunden. Um die Märklin® Drehscheibe betreiben zu können wird die **Adapter Platine DR5052-M** benötigt.

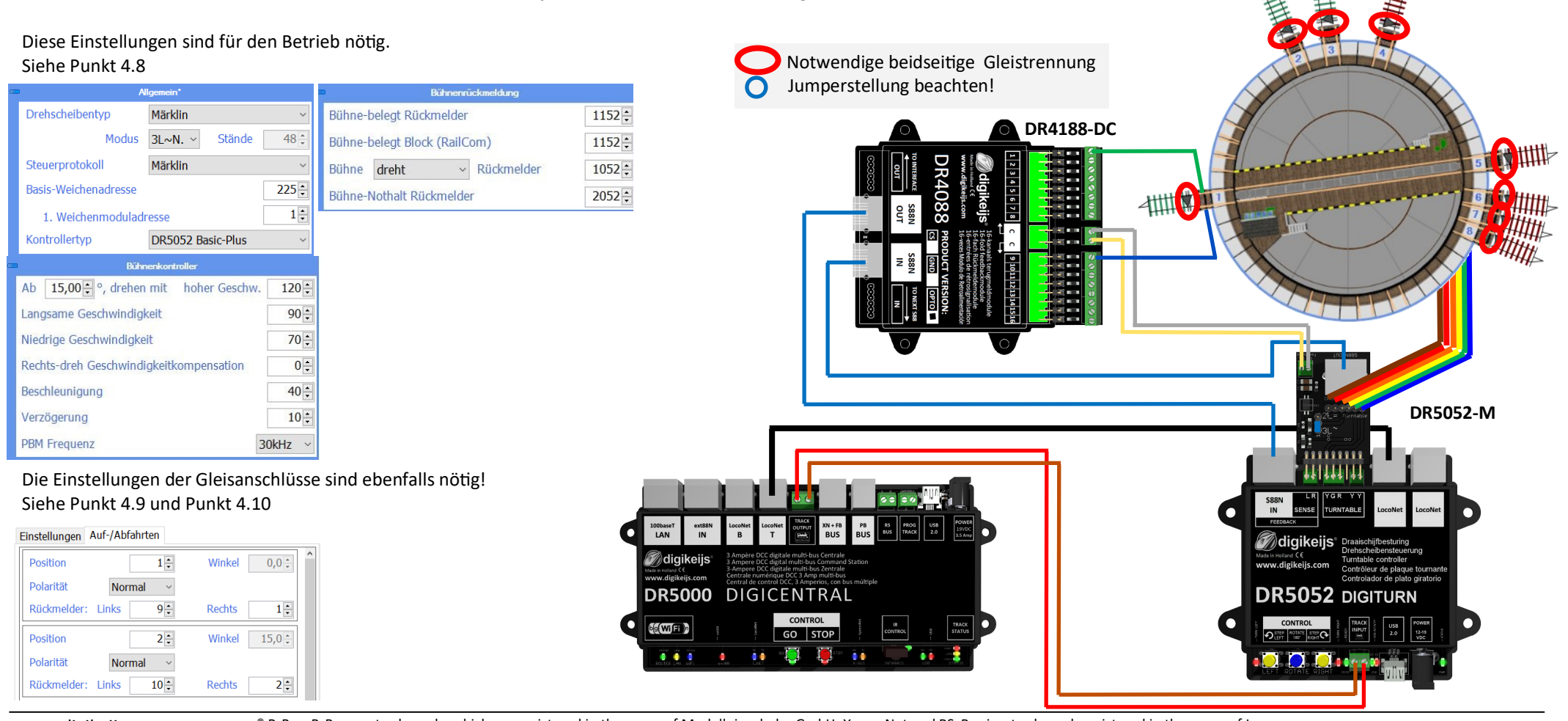

# **6.6 DR5052 Basic-Plus für ROCO® H0 DS, 2-Leiter Gleis Zur Zeit nicht verfügbar !**

 $1152 1152 1052 2052 -$ 

Wird der DR5052 in der **Plus** Version verwendet sind **keinerlei** Umbauten an der Drehscheibe erforderlich! Es dürfen auf **keinen Fall** die Kontaktlaschen an der Drehscheibenbühne entfernt werden. Außerdem ist es wichtig das die Gleisanschlüsse **beidseitig** isoliert (getrennt) von den Schuppengleisen werden. Die Schuppengleise können entweder über Rückmeder oder direkt von der Zentrale aus, mit Gleisspannung versorgt werden. Über LocoNet werden diverse Informationen (RailCom® Infos, Rückmelder, Steuerungskommandos) mit der Zentrale ausgetauscht.

**Zusätzliche Rückmelder:** Für das Drehen ohne "Klacken", die interne Positionsrückmeldung und für ein genaues Bremen und Anhalten ist das Set **DR5052-EXT** erforderlich. Der im Set enthaltener Rückmelder ermöglichen es dem DR5052 die genau Position der Drehscheibenbühne zu erkennen und entsprechend zu reagieren. Es müssen **alle** Gleisanschlüsse mit Rückmeldern ausgestattet werden. Im **DR5052-EXT Set** ist ein DR4088-OPTO enthalten. Damit können 8 Gleisanschlüsse überwacht werden. Bei mehr als 8 Gleisanschlüssen sind noch weiter **DR5052-EXT** nötig um auch alle Gleisanschlüsse überwachen zu können. Diesen werden dann einfach als Erweiterung mit dem letzten DR4088-OPTO verbunden. Um die Roco® Drehscheibe betreiben zu können wird die **Adapter Platine DR5052-R** benötigt.

Diese Einstellungen sind für den Betrieb nötig. Siehe Punkt 4.8

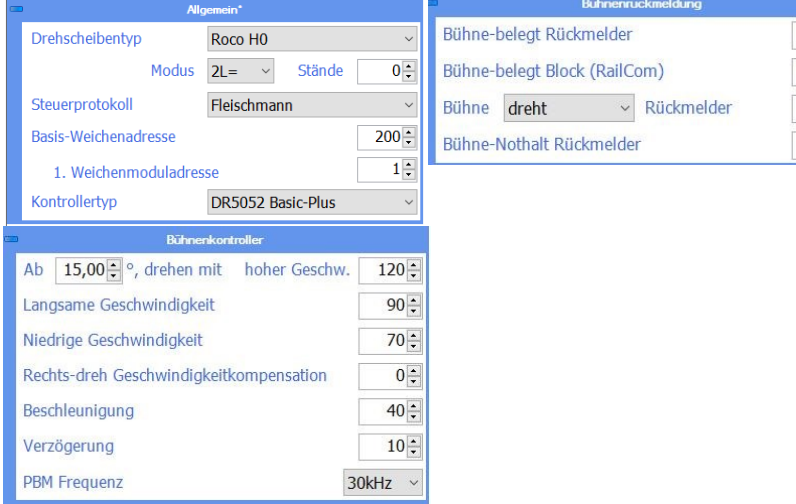

Die Einstellungen der Gleisanschlüsse sind ebenfalls nötig! Siehe Punkt 4.9 und Punkt 4.10

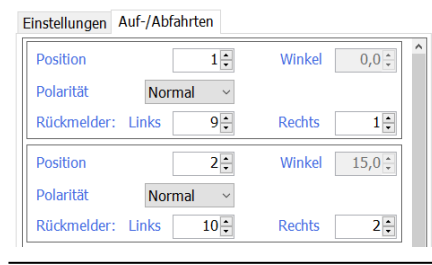

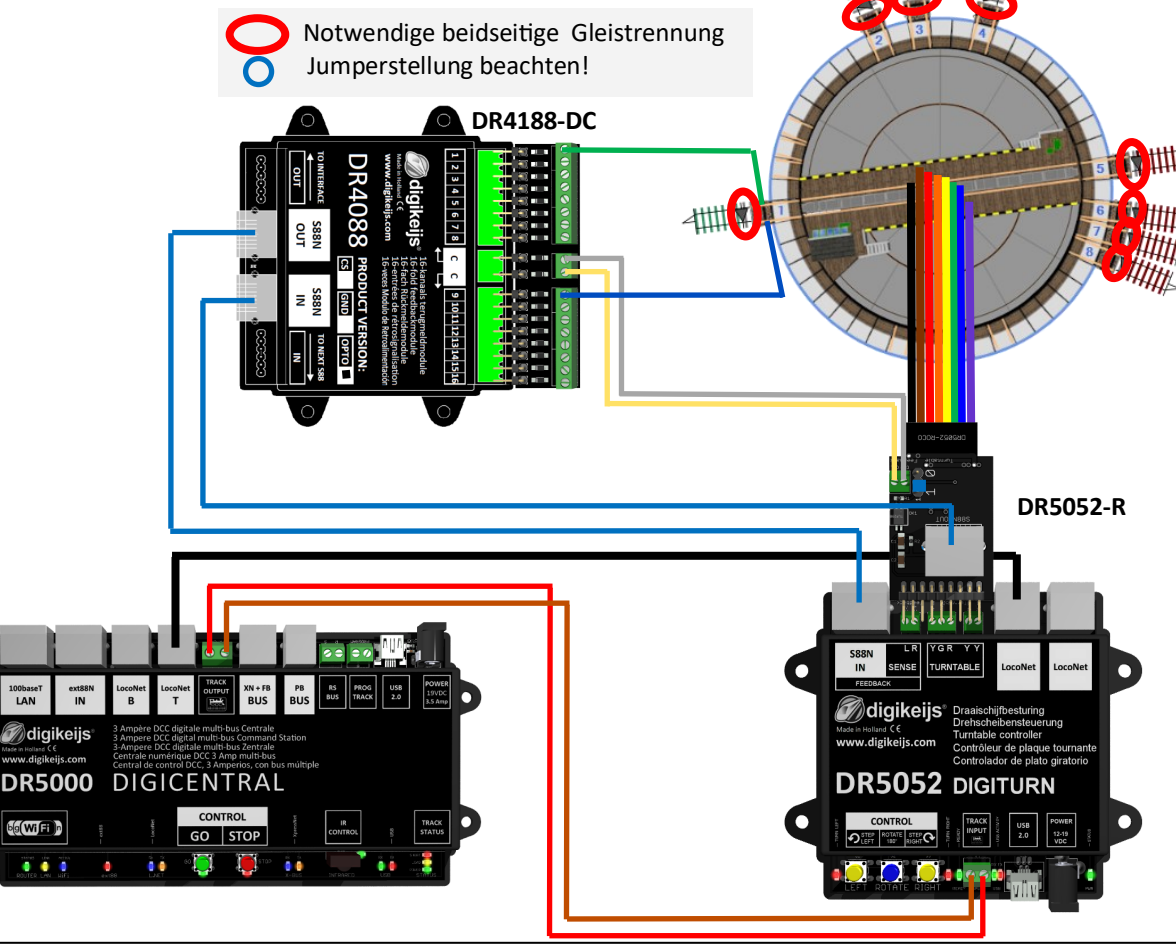

#### **6.7 DR5052 Basic für Arnold® N Drehscheibe** (**ab** Firmware **Ver. 1.2.x**)

Der DR5052 kann mit der Arnold Drehscheine nur in der Basic Version verwendet werden. Ein **Brückengleichrichter** muss, wie im Schaltbild zu sehen, in die **blaue**  Zuleitung eingebaut werden. Das **lila** Anschlusskabel der Drehscheibe wird nicht benötigt! Es ist wichtig das die Gleisanschlüsse **beidseitig** isoliert (getrennt) von den Schuppengleisen werden. Die Schuppengleise können entweder über Rückmelder oder direkt von der Zentrale aus, mit Gleisspannung versorgt werden. Über LocoNet® werden diverse Informationen (RailCom® Infos, Rückmelder, Steuerungskommandos) mit der Zentrale ausgetauscht.

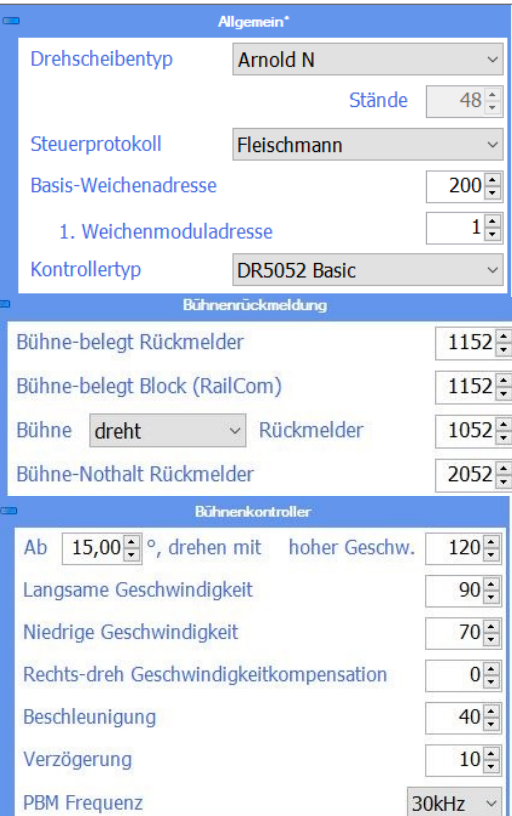

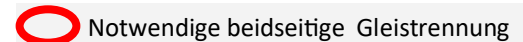

Das **lila** Anschlusskabel der Drehscheibe wird nicht benötigt!

In die **blau** Zuleitung der Drehscheibe muss ein *Brückengleichrichter* (**1A Belastbarkeit**) wie hier gezeigt eingebaut werden. Der **+** und der **-** Pins des Gleichrichters sind mit einer Brücke zu verbinden.

Die erste **~** Pin des Gleichrichters ist mit dem (G) Anschluss des DR5052 zu verbinden und zweite **~** Pin muss dann mit der blauen Zuleitung der Drehscheib verbunden werden.

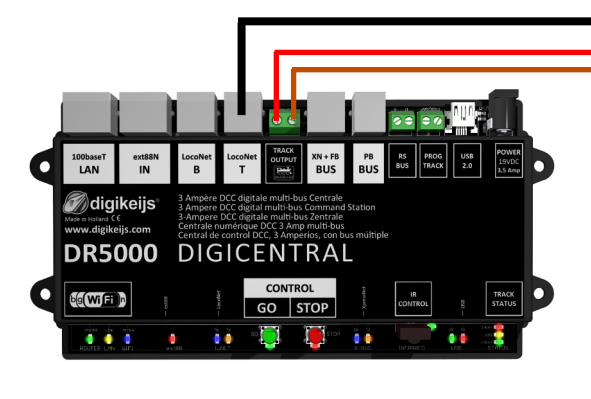

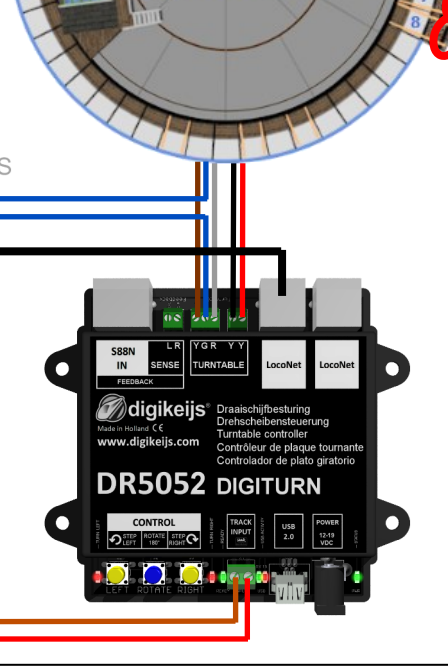

### **6.8 DR5052 Basic für Märklin® Z-Drehscheibe** (**ab** Firmware **Ver. 1.2.x**)

Wird der DR5052 in der Basic Version verwendet sind **keinerlei** Umbauten an der Drehscheibe erforderlich! Außerdem ist es wichtig das die Gleisanschlüsse **beidseitig** isoliert (getrennt) von den Schuppengleisen werden. Die Schuppengleise können entweder über Rückmelder oder direkt von der Zentrale aus, mit Gleisspannung versorgt werden. Über LocoNet® werden diverse Informationen (RailCom® Infos, Rückmelder, Steuerungskommandos) mit der Zentrale ausgetauscht. Für der Betrieb wird ein **separates** Netzteil **DR60710-M** benötigt. Das Netzteil muss auf **12V** Ausgangsspannung eingestellt und mit dem DR5052 verbunden werden damit die Drehschiebe problemlos funktioniert.

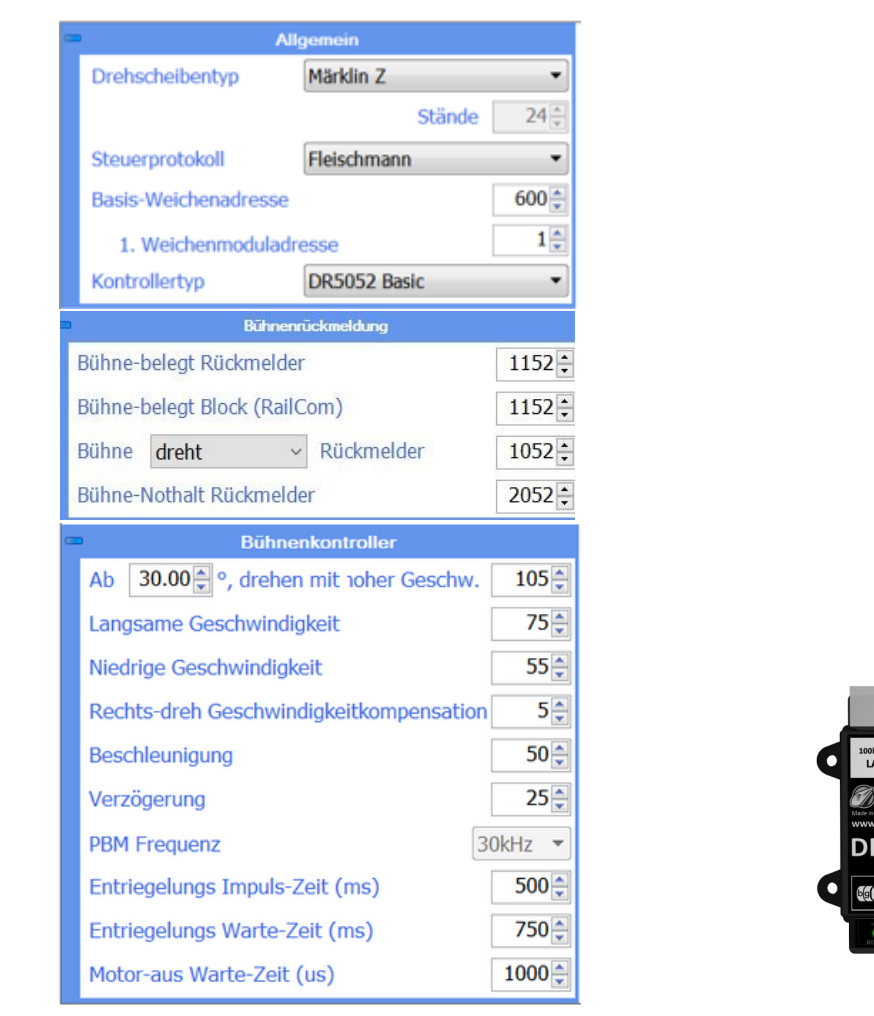

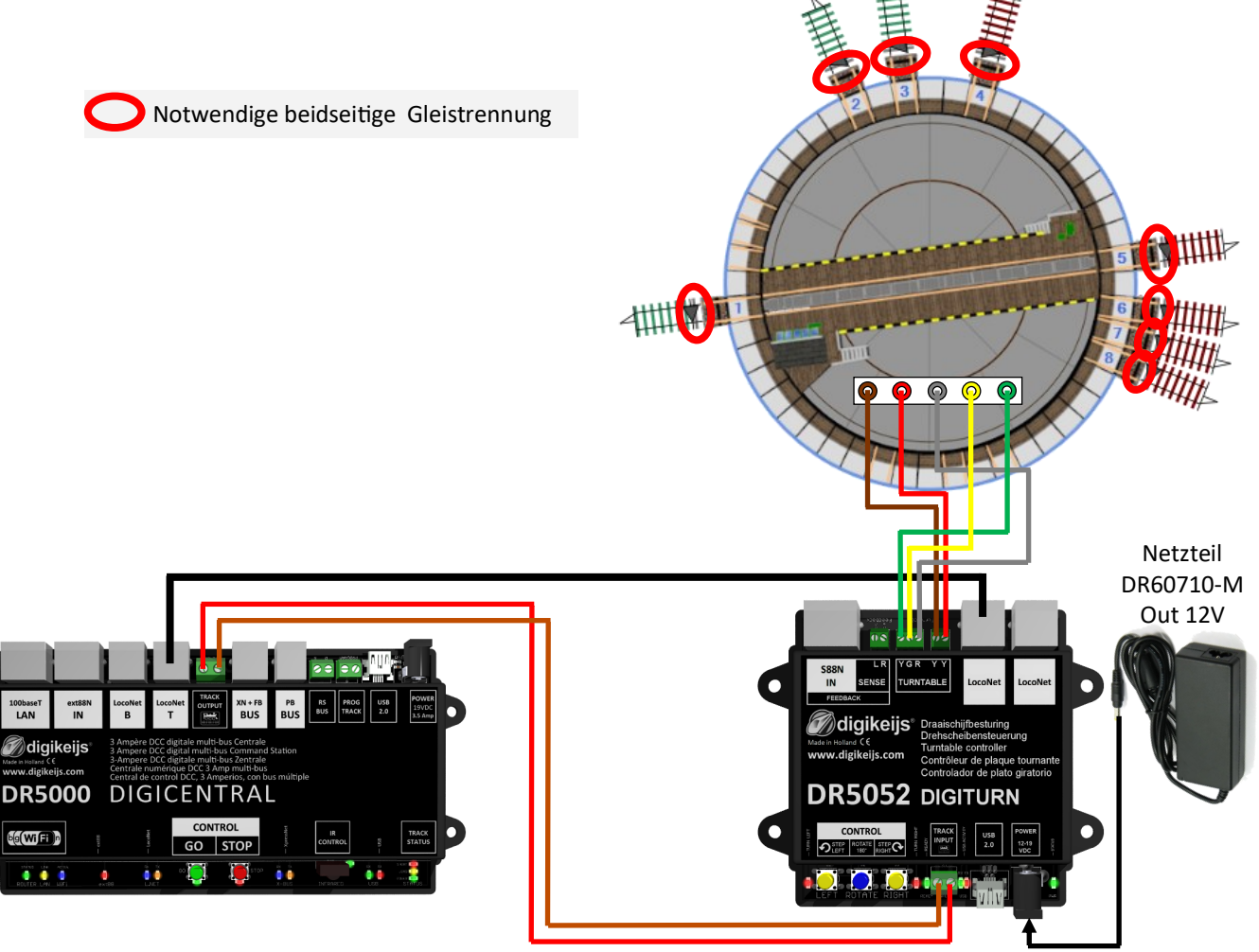

#### **7.0 Anhang**

#### **7.1.1 Gegenüberstellung Märklin® Protokoll und Funktionen im DR5052**

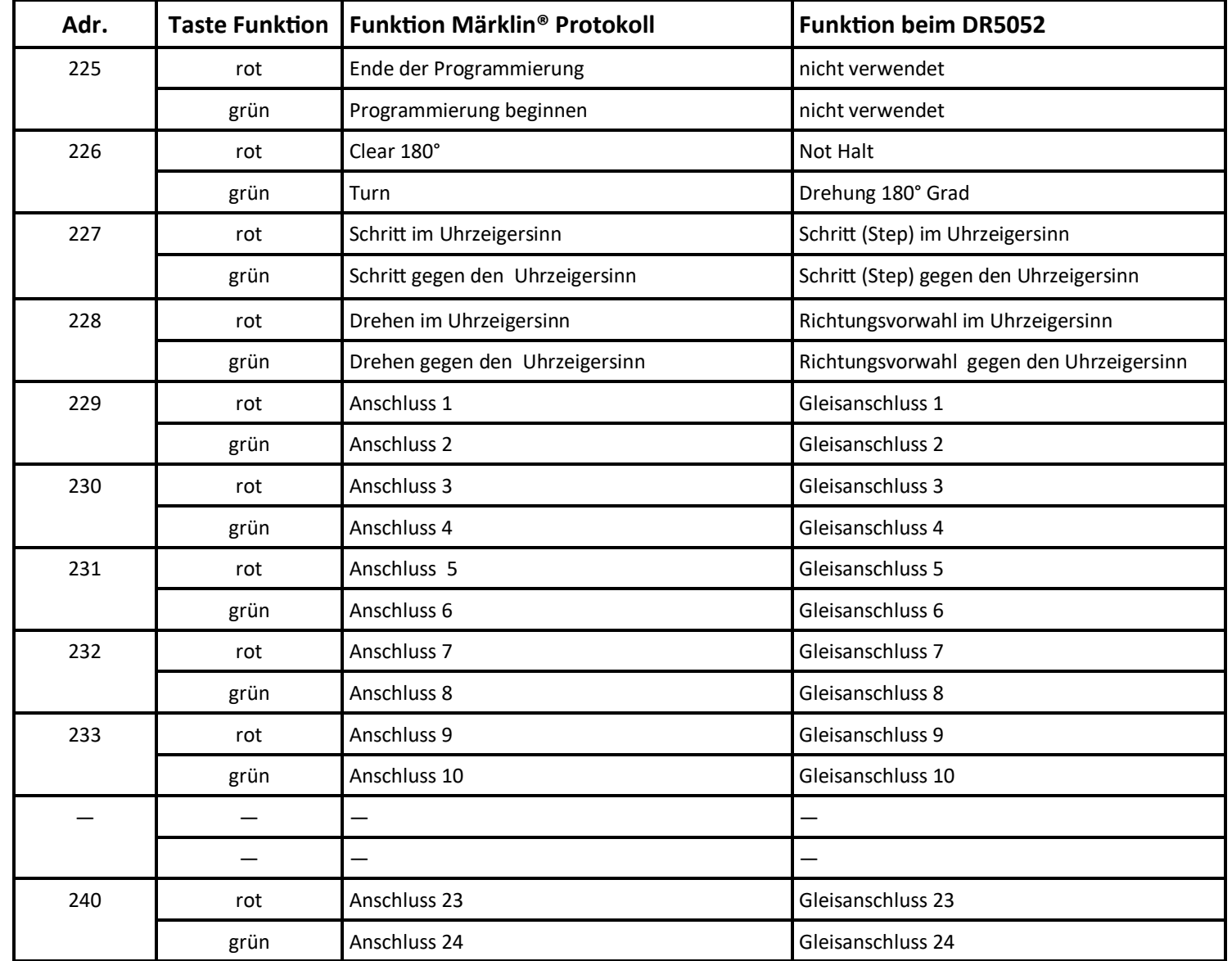

# **7.1.2 Gegenüberstellung Fleischmann® Protokoll und Funktionen im DR5052**

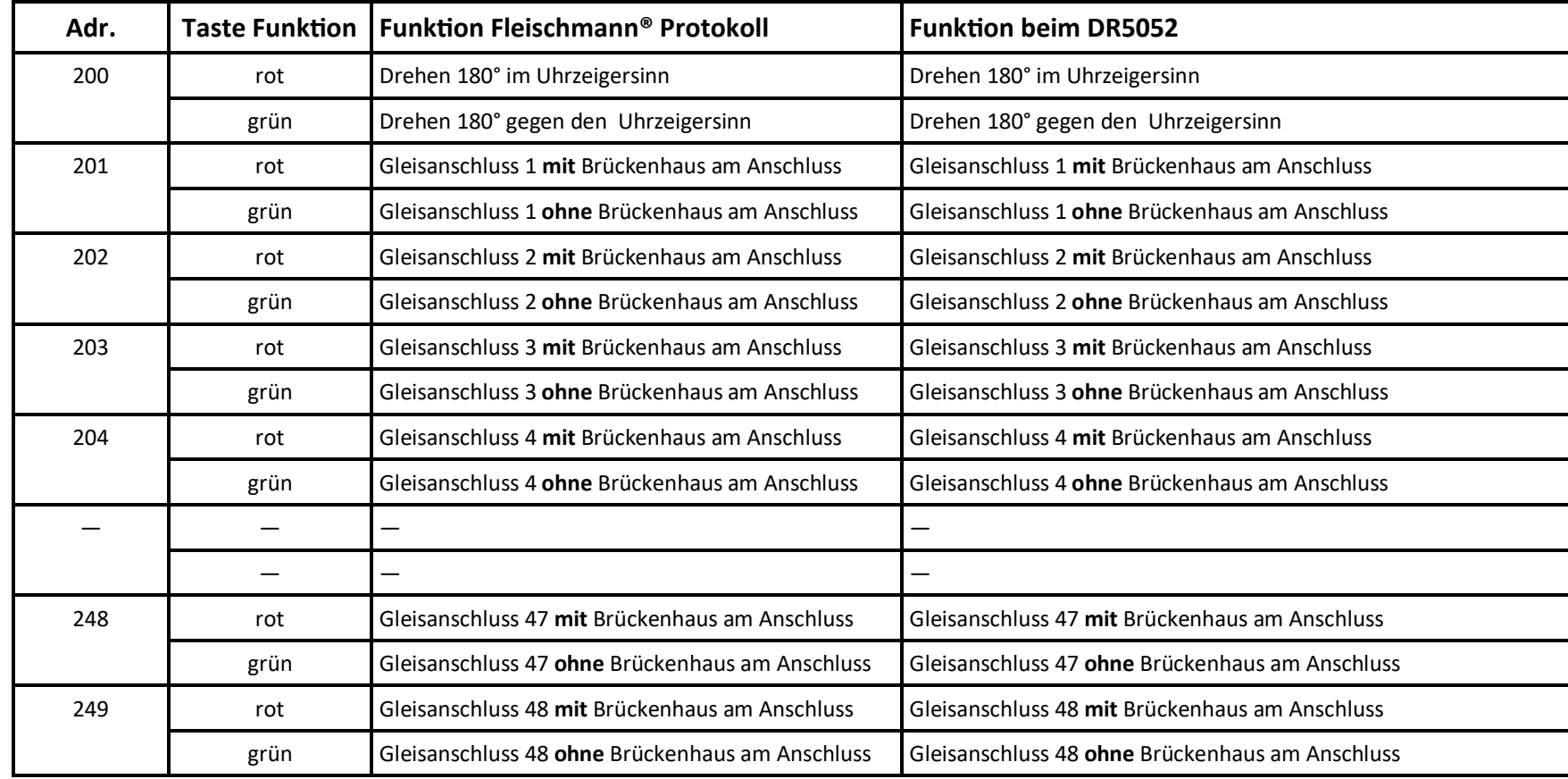